## Supernote X

User Manual V 2.5

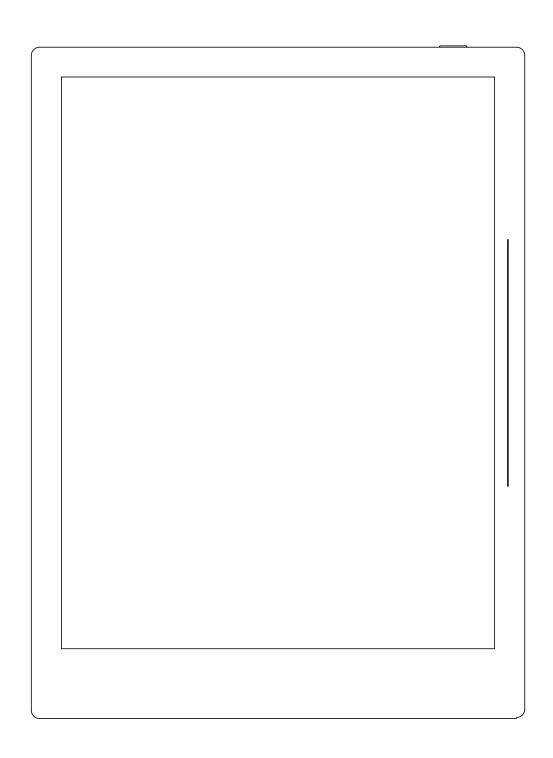

Don't panic

## **Table of Contents**

| Applicable Models                     | 7  |
|---------------------------------------|----|
| Chapter 1 Quick start                 | 8  |
| 1.1 Power on and the initial settings | 8  |
| 1.2 Connect to Wi-Fi                  | 9  |
| 1.3 Sign up and log in                | 9  |
| Chapter 2 Gestures and toolbar        | 13 |
| 2.1 Gestures                          | 13 |
| 2.2 Top menu bar                      | 17 |
| 2.3 Introduction of the toolbar       | 19 |
| 2.4 Using the toolbar                 | 22 |
| 2.5 Page number bar                   | 25 |
| 2.6 Gesture Eraser                    | 26 |
| Chapter 3 Basic settings              | 29 |
| 3.1 Language, date & time             | 29 |
| 3.2 Stylus Settings                   | 33 |
| 3.3 Preferred settings                | 36 |
| 3.4 Keyboard setting                  | 37 |
| 3.5 Screensaver setting               | 38 |
| 3.6 Low power consumption settings    | 41 |
| 3.7 Synchronization                   | 43 |
| 3.8 Third party application           | 47 |
| 3.9 Manage apps in the sidebar menu   | 49 |
| 3.10 Bluetooth                        | 50 |

| Ch | apter 4 Handwriting and Drawing        | 51   |
|----|----------------------------------------|------|
|    | 4.1 Create a notebook                  | 51   |
|    | 4.2 Rename a notebook                  | 52   |
|    | 4.3 Notebook cover page setting.       | 53   |
|    | 4.4 Select/change templates            | 55   |
|    | 4.5 Layer function                     | 55   |
|    | 4.6 Title settings                     | 57   |
|    | 4.7 Keyword recognition                | 59   |
|    | 4.8 Region copy, cut and paste         | 60   |
|    | 4.9 Region move                        | 62   |
|    | 4.10 Region zoom in /zoom out          | 62   |
|    | 4.11 Region rotating                   | 63   |
|    | 4.12 Delete and insert a note page.    | 64   |
|    | 4.13 Copy and move note pages          | 65   |
|    | 4.14 Cut and copy current note page    | 66   |
|    | 4.15 Using links                       | 66   |
|    | 4.16 Using real-time recognition notes | 69   |
|    | 4.17 Return to page before jumping     | 71   |
|    | 4.18 Export and share                  | 72   |
| Ch | apter 5 Read, Digest & Annotation      | 73   |
|    | 5.1 Import documents                   | 73   |
|    | 5.2 Change the fonts                   | 75   |
|    | 5.3 Adjust screen contrast             | 76   |
|    | 5.4 PDF gesture zoom                   | . 77 |

| 5.5 PDF Trimming                    | 78  |
|-------------------------------------|-----|
| 5.6 PDF export                      | 79  |
| 5.7 PDF landscape mode              | 80  |
| 5.8 PDF half page view              | 81  |
| 5.9 Bookmarks and Table of Contents | 82  |
| 5.10 Annotation                     | 84  |
| 5.11 Digest and annotation          | 85  |
| Chapter 6 TXT                       | 88  |
| Chapter 7 Word                      | 89  |
| 7.1 New Word file                   | 89  |
| 7.2 Browse Mode                     | 89  |
| 7.3 Pinch to zoom                   | 90  |
| 7.4 Repage View                     | 91  |
| 7.5 Editing                         | 91  |
| 7.6 Proofreader's marks             | 93  |
| 7.6.1 Delete                        | 94  |
| 7.6.2 Line break                    | 94  |
| 7.6.3 Transpose                     | 95  |
| 7.6.4 Handwritten Insert            | 95  |
| 7.6.5 Insert space                  | 97  |
| Chapter 8 Convenient Features       | 98  |
| 8.1 Organize your files             | 98  |
| 8.2 File protection                 | 102 |
| 8.3 Symbol Recognition              | 103 |

| 8.4 Search                                    | 104 |
|-----------------------------------------------|-----|
| 8.5 Quick access                              | 106 |
| 8.6 Recent access                             | 107 |
| Chapter 9 Mailbox Function                    | 107 |
| 9.1 Log in                                    | 108 |
| 9.2 Settings                                  | 111 |
| 9.3 Compose                                   | 113 |
| 9.4 Inbox                                     | 114 |
| 9.5 Delete Local emails                       | 116 |
| 9.6 Mark as read                              | 116 |
| Chapter 10 Calendar function                  | 117 |
| 10.1 Account Management                       | 117 |
| 10.2 Settings                                 | 119 |
| 10.3 Switch View                              | 119 |
| 10.4 Select the date                          | 120 |
| 10.5 Event                                    | 120 |
| 10.6 Note viewing and event title recognition | 125 |
| Chapter 11 Basic functions                    | 126 |
| 11.1 USB connection                           | 126 |
| 11.2 USB OTG                                  | 126 |
| 11.3 Wake up from sleep mode                  | 127 |
| 11.4 Reboot & update                          | 129 |
| 11.5 Reset                                    | 130 |
| 11.6 Power off/Shutdown                       | 131 |

| Chapter 12 Privacy and security                                  | 132 |
|------------------------------------------------------------------|-----|
| 12.1 Privacy                                                     | 132 |
| 12.1.1 User Experience Project ON/ Off                           | 132 |
| 12.2 Security                                                    | 132 |
| 12.2.1 Screen-lock password                                      | 132 |
| 12.2.2 File password                                             | 136 |
| Chapter 13 Cloud & Partner APP                                   | 140 |
| 13.1 Supernote Cloud                                             | 140 |
| 13.1.1 Register and log in                                       | 140 |
| 13.1.2 Cloud service                                             | 142 |
| 13.2 Supernote Partner App                                       | 143 |
| 13.2.1 LAN transfer function                                     | 143 |
| 13.2.2 Quick log in on Mobile APP                                | 146 |
| 13.2.3 APP main functions                                        | 149 |
| Chapter 14 Safety                                                | 151 |
| Chapter 15 FAQ and Troubleshooting                               | 152 |
| Q: How to create customized note templates?                      | 152 |
| Q: How to import document customized fonts                       | 153 |
| Q: How to get Supernote Partner APP?                             | 154 |
| Q: What should I do when the device freezes or fails to boot?    | 154 |
| Q: How to eliminate afterimages on note pages or display screen? | 155 |
| Copyright                                                        | 155 |

## **Applicable Models**

This manual will guide you to use Supernote, and the applicable model is Supernote A5 X and Supernote A6 X

## > Specifications

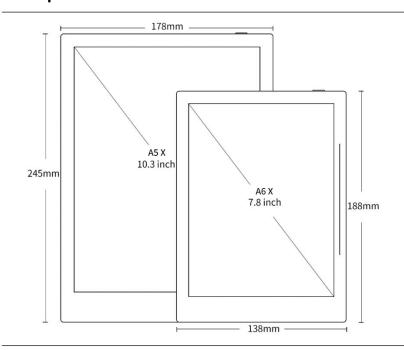

#### Supernote A5 X

**Resolution**: 1872\*1404(226DPI)

Storage: 32GB RAM: 2GB

Battery: 3800mAh

#### Supernote A6 X

**Resolution**: 1872\*1404 (300DPI)

Storage: 32GB RAM: 2GB

Battery: 2900mAh

#### > Structures

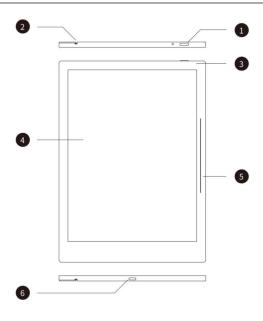

- 1. Power on/off
- 2. Guide Rail
- 3. Battery charge indicator
- 4. E Ink Display
- 5. Sidebar
- 6. USB port (type-C)

## Chapter 1 Quick start

## 1.1 Power on and the initial settings

 Hold the power button on the top right corner of device, until the Supernote logo appears

If cannot turned on, the device might need to be charged (Please refer to FAQ: *Unable to power on or freezing problem* for help).

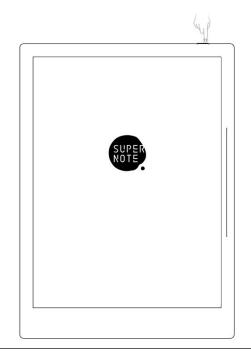

- 2. After first power on, please follow the instructions to complete initial settings:
  - System languages: English, Japanese, Simplified Chinese and Complex Chinese
     (Please refer to the chapter language, date& time for more help)
  - Select DMS (Device Management Server) location
  - Connect to Wi-Fi (Please refer to <u>Connect to Wi-Fi</u>)
  - Set date & time (Please refer to the chapter <u>language</u>, <u>date& time</u> for more help)
  - User experience project(Please refer to <u>User experience project on/off</u>)
  - Set hand dominance (Please refer to <u>Preferred settings</u>, all Illustrations in this user manual take the right-hand mode as an example.)
  - Create your first notebook (Please refer to <u>Create a notebook</u>)

#### 1.2 Connect to Wi-Fi

 Swipe down from the top of the screen to open the top menu bar

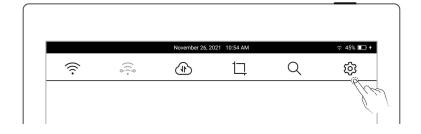

- Tap " Settings"
- Tap "Wi-Fi"

#### 2、Wi-Fi

- Tap "Wi-Fi ON"
- Select a SSID to connect
   (enter password if
   needed)

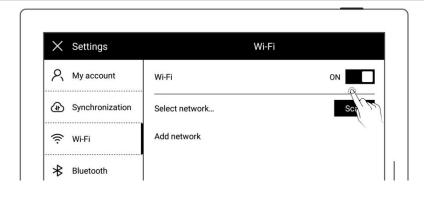

Tap "Add network" to join

 a hidden network (enter

 SSID, security and

 password)

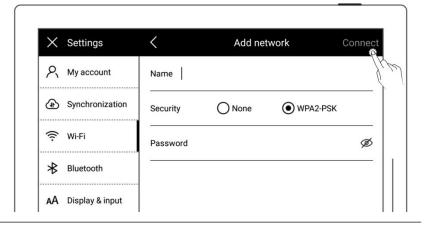

\*Note: If the " icon on the top menu bar turns black, it indicates your Supernote device has been successfully connected to a Wi-Fi network.

## 1.3 Sign up and log in

Sign up

- 1. Open the top menu bar
  - Tap " Settings"
  - Tap" My account"

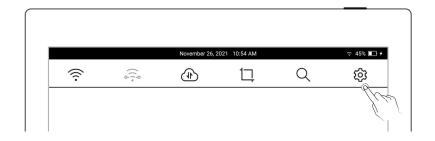

## 2、 Sign up

- Tap "Sign up" to create an account by phone number or email address
- Enter phone number or email address and tap
   "Get code"
- Enter the verification code you received via SMS or email
- Select DMS (Device Management Server)location
- Tap "Next"

\*Note: The DMS location you select specifies where your device account data is saved and stored (The DMS location is not to be confused with

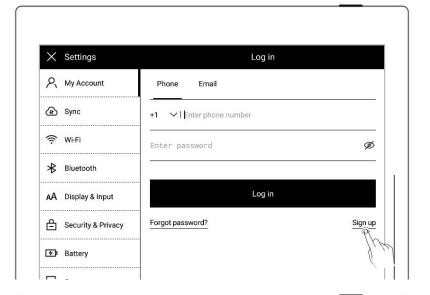

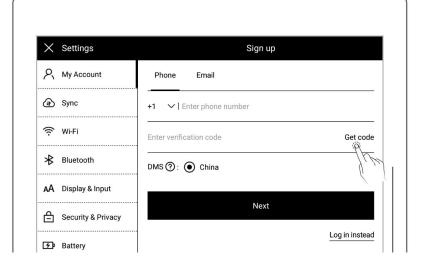

Supernote Cloud server location. You need to select your Supernote Cloud server location before using Supernote Cloud for synchronization)

- 3. Set account password
  - Enter the password twice
  - Tap "Register"

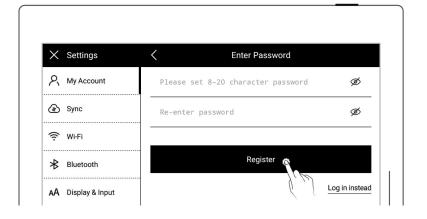

#### ➤ Log in

- Enter the phone number or email address you used to create the account
- Enter password
- Tap "Log in"

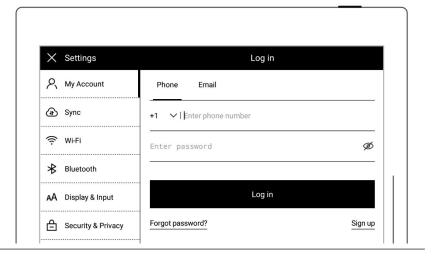

Log out

 Once you are logged in successfully, tap "Log out"

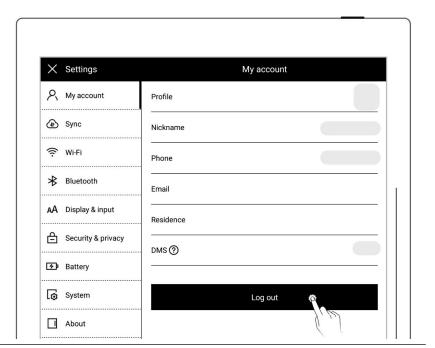

## Reset password

Tap "Forgot password?"

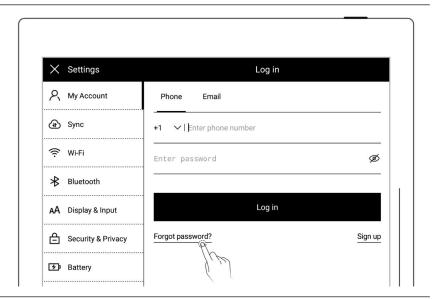

- Enter your account
- Tap "Verify"

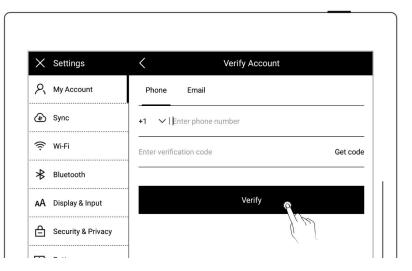

Enter your new password twice

Tap "Reset"

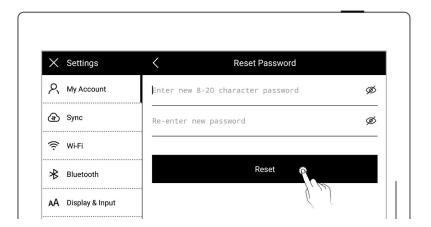

\*Note:Log in to bind your Supernote device to your account. (Refer to "*Cloud register and log in*" or "*Mobile APP quick log in*" to get more registration methods).

The device can be only bound to a sole account and you have to reset the device to factory settings if you want to switch to another account (Refer to "*Reset*" to restore factory initialization settings).

## Chapter 2 Gestures and toolbar

#### 2.1 Gestures

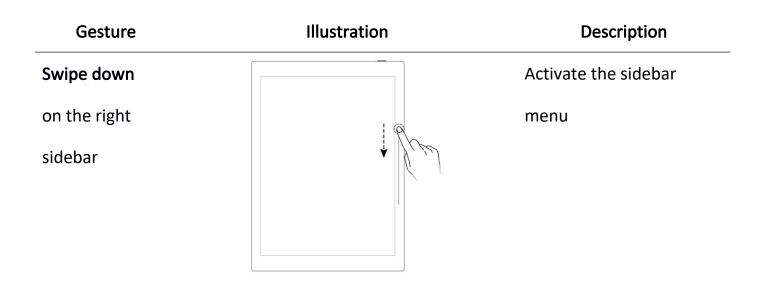

# Single-click with single finger on screen

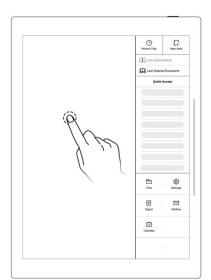

Close the sidebar menu

Swipe up on the

right sidebar

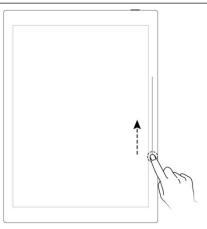

Refresh the screen to clear afterimages

## Swipe down

from the top of

the screen

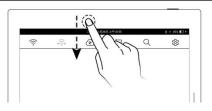

Open the top menu bar

## Swipe left (on

the screen)

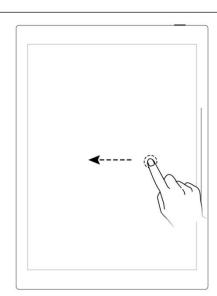

Go to next page

## Swipe right (on

the screen)

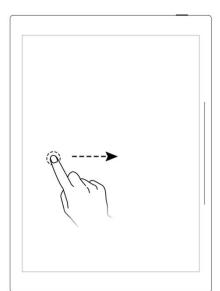

Go to previous page

Single-click in the left part of screen

( Document

only)

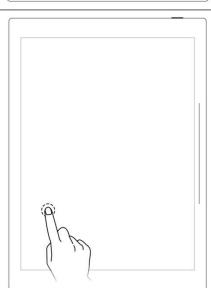

Go to previous page

Single-click on

right part of

screen

(Document only)

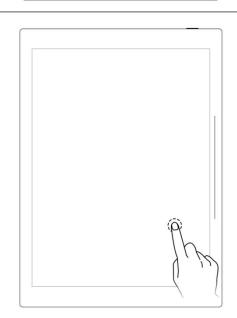

Go to next page

**Swipe up** in the top half of the screen

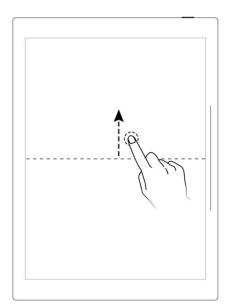

Return to page before jumping (You can use this gesture after jumping to a specific page via titles, stars, links, overview, table of contents, keywords, bookmarks, annotations, page numbers or searches)

Double-tap the screen with two fingers

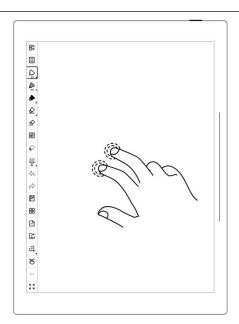

Display or hide the toolbar

Double-tap the top or bottom of the screen with one finger

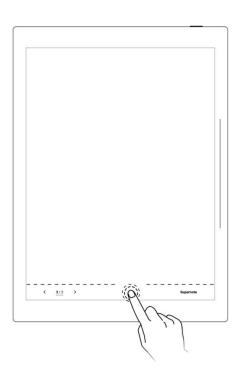

Display or hide the page number bar

## 2.2 Top menu bar

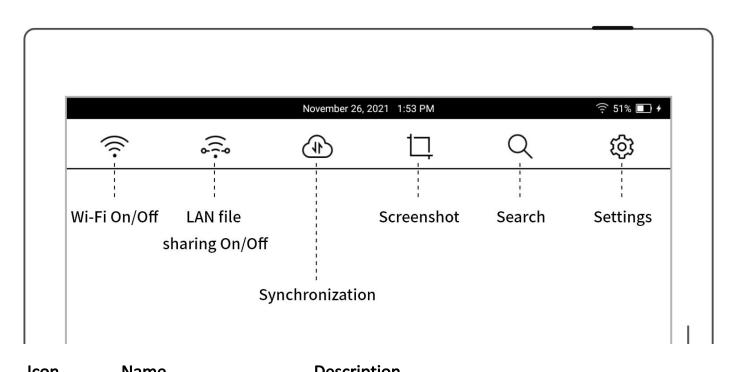

| Icon  | Name                 | Description                                      |
|-------|----------------------|--------------------------------------------------|
| (î:   | Wi-Fi On             | Enable or disable Wi-Fi connection               |
| (î)   | Wi-Fi Off            |                                                  |
|       | LAN file sharing-On  | Files transfer between Supernote Partner App and |
| 0-0-0 | LAN file sharing-Off | the device within the same LAN                   |

| 4   | Synchronization Syncing files (Currently, only Supernote Cloud and |                                                  |
|-----|--------------------------------------------------------------------|--------------------------------------------------|
|     |                                                                    | Dropbox are supported)                           |
| 17  | Screenshot                                                         | Take a screenshot of the current screen and save |
|     |                                                                    | it in the /SCREENSHOT folder in PNG format       |
| Q   | Search                                                             | Search files by filename or tag"太"               |
| (c) | Settings                                                           | Configure your settings                          |

## 2.3 Introduction of the toolbar

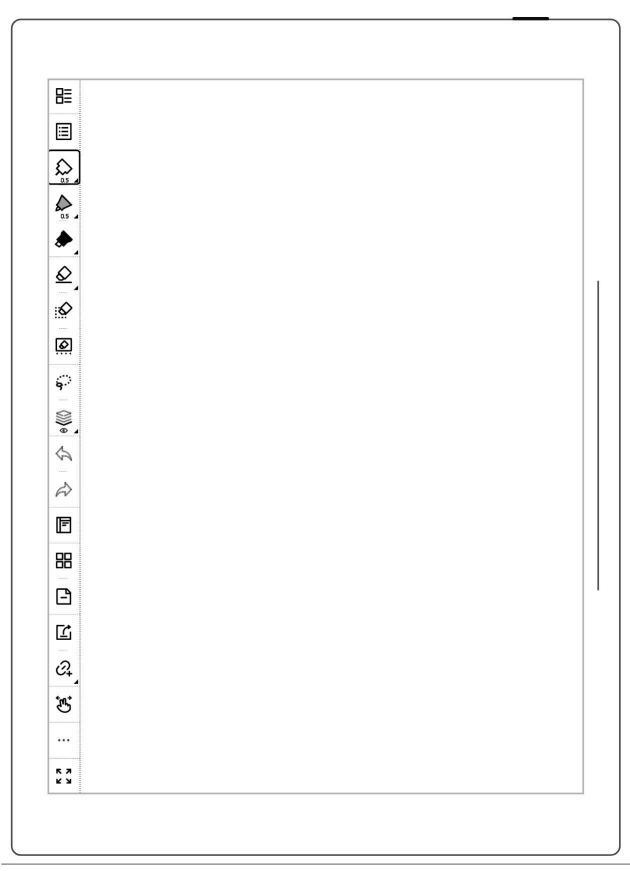

| Icon Name       | Description                        |
|-----------------|------------------------------------|
| Back to" Files" | Tap to go back to " <b>Files</b> " |

| ⊞            | Navigation window | The navigation window in notes consist of keywords, titles and |
|--------------|-------------------|----------------------------------------------------------------|
| رت           | J                 | stars, which can help you to search related notes quickly.     |
|              |                   |                                                                |
|              |                   | The navigation window in documents include table of            |
|              |                   | contents, keywords, annotations and stars, which can help you  |
|              |                   | to reach your target location within a document quickly.       |
|              | Needle-point pen  | No special rendering effects. Both the thickness and the       |
|              |                   | grayscale are optional.                                        |
|              | Ink pen           | Supports stroke based rendering. Both the thickness and the    |
|              |                   | grayscale are optional.                                        |
|              | Marker            | Supports fixed rendering. The thickness is non-optional and    |
|              |                   | the grayscale is optional.                                     |
| <u>&amp;</u> | Regular eraser    | Allows you to repetitively rub the handwriting area with pen   |
|              |                   | tip to erase handwriting. Thickness is optional.               |
| $\Diamond$   | Stroke eraser     | Allows you to repetitively rub the handwriting area with pen   |
|              |                   | tip to erase strokes. Thickness is optional.                   |
| $\Diamond$   | Region eraser     | Erase the handwritings in the area by the circle you draw      |
| <u></u>      | Erase all         | Erase the handwritings on the whole page                       |
| $\bigcirc$   | White             | Grayscale colors                                               |
|              | Light grey        |                                                                |
|              | Dark grey         |                                                                |
|              | Black             |                                                                |
| 9            | Lasso             | You can zoom, rotate, copy, copy to another note page and      |
|              |                   | cut selected handwriting with the lasso tool,                  |
|              |                   |                                                                |

|                |                    | which you can turn into titles, keywords, calendar events and I |
|----------------|--------------------|-----------------------------------------------------------------|
|                |                    | inks as well.                                                   |
| Antinia mining | Layer              | Layer function is only applicable in note pages, Apart from the |
|                |                    | main layer, three more layers can be added                      |
| 4              | Undo               | The Undo button can cancel the last 20 handwritten strokes or   |
|                |                    | erased on the current page, as well as the last 20 layer and    |
|                |                    | title actions                                                   |
| $\Rightarrow$  | Redo               | The Redo button restores canceled strokes, layer actions and    |
|                |                    | title actions                                                   |
|                | Share/Export       | Share via QR code or export note pages in a notebook as         |
|                |                    | PNG/PDF                                                         |
|                |                    | Export PDF documents in order to see the annotations            |
|                |                    | applied to the original PDF documents                           |
| Q              | Add to Quick       | Add current page or current note/document to Quick Access       |
|                | Access             | list in the sidebar menu                                        |
| <b>E</b>       | One-finger swipe p | Allow one-finger gesture to slide and turn pages                |
|                | age turning        |                                                                 |
| <b>E</b>       | Two-finger swipe   | Allow two-finger gesture to slide and turn pages                |
|                | page turning       |                                                                 |
| ₿              | One-finger tap pag | Allow one-finger gesture to tap and turn pages                  |
|                | e turning          |                                                                 |
| <b>W</b>       | Disable page       |                                                                 |
|                | turning gestures   | Disable page-turning gestures                                   |

| •••        | More             |  |        | Tap to display additional functions in notes or documents |
|------------|------------------|--|--------|-----------------------------------------------------------|
| K N<br>L N | Full Screen      |  |        | Tap to enter full screen mode                             |
| 3 K        | Exit Full Screen |  | Screen | Tap to exit full screen mode                              |
|            | Mode             |  |        |                                                           |

## 2.4 Using the toolbar

- > Hide and display the toolbar
- 1、 Tap " " or double tap the screen with two fingers to hide the fixed or floating toolbar

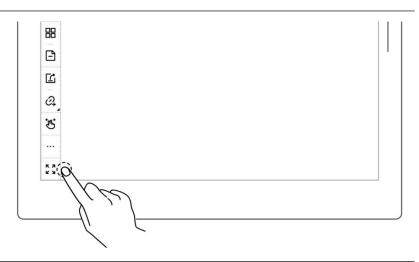

2. Tap " \* " or double tap the screen with two fingers again to display the fixed or floating toolbar

\*Note: You can choose to toggle on/off the full screen gesture and show/hide the " "button by going to Toolbar>More>Gesture

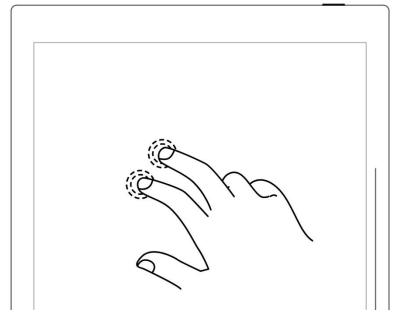

## **Settings**

> Switch between the fixed and

## floating toolbar

1. Press the fixed toolbar for 1-2 seconds before an arrow shape appears, then drag it as the floating toolbar

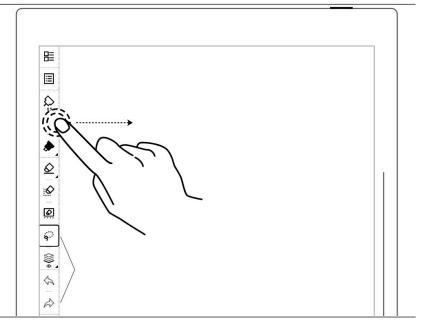

2. Drag the floating toolbar to the top, bottom, left or right edge of the screen to switch to the fixed toolbar

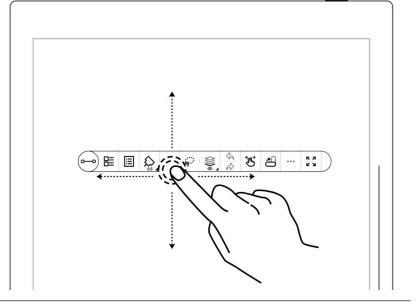

Change the fixed toolbar position

Drag the fixed toolbar to the top, bottom, left and right edge of the screen, or tap
"", "" ", "" ", " " and
"To change its position

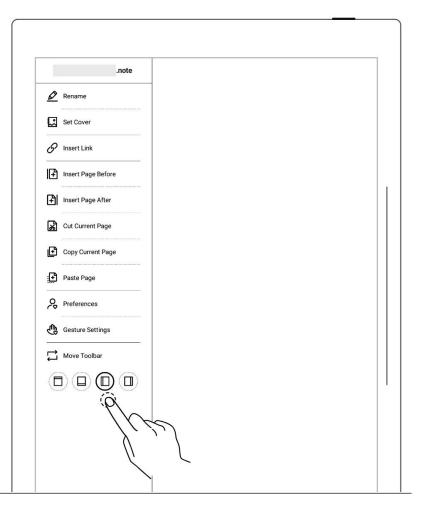

- Change the floating toolbar direction
  - Tap " or drag the vertical floating toolbar to the top or bottom edge of the screen until a dashed line indicating the horizontal floating toolbar appears before releasing it to switch (and vice versa)

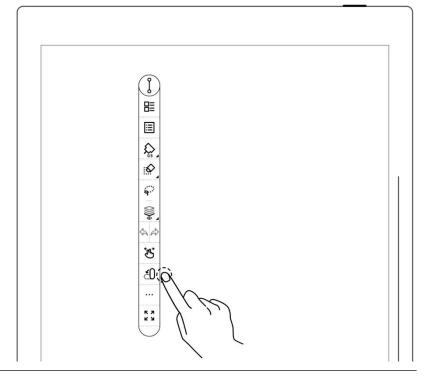

➤ Shorten the floating toolbar

• Tap "o—o" to shorten the floating toolbar

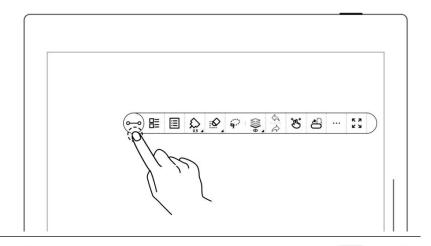

 By default setting, the pen and eraser button are the ones that appear on the shortened floating toolbar

\*Note: To switch to the pen and lasso button, go to Toolbar>More>Preferences

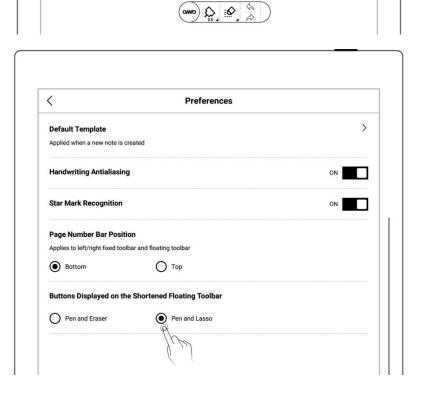

## 2.5 Page number bar

> Introduction of page number bar

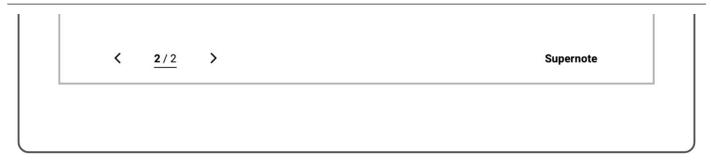

1/1 Page number

Click to enter the page number for page quick jump

> Right turning page

Go to next page

- Hide and display the page number bar
- Double tap with one finger at the page number bar blank area to hide it

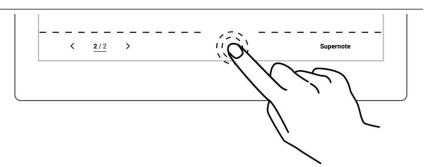

2. Double tap with one finger again at the page number bar area to display it

\*Note: You can move the position of page number bar at the top or bottom of the screen by "Toolbar>More>Preferences"; You can choose to toggle on/off the page number bar gesture by going to "Toolbar>More>Gesture Settings"

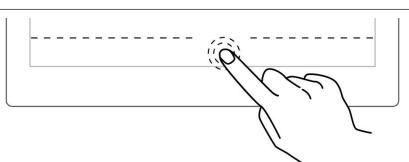

## 2.6 Gesture Eraser

## 1. The use of gesture eraser

- When the pen is raised, Press and hold the screen with two fingers simultaneously to activate the region eraser
- Use the pen as eraser after activating gesture eraser

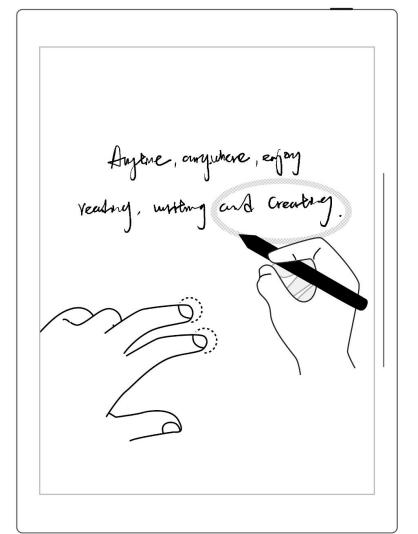

After erasing, move fingers
 off the screen , The pen
 switches back to the original
 selected feature

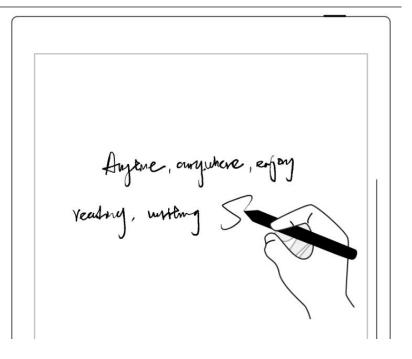

- 2. Effective area of gesture eraser
  - Press two fingers at the same time in the screen area 300° outside the shadow area of the image, below the tilt of the pen activates the gesture eraser(see right image).Otherwise, it will be invalid.
  - When using eraser gesture, please do not move and put your fingers together or too far apart.

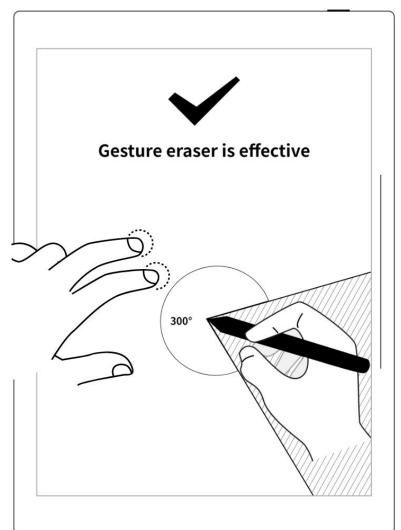

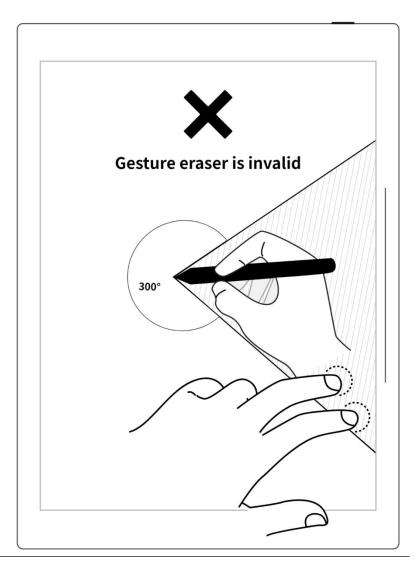

\*Note: The gesture eraser is available in Note, Document, Calendar and Digest. To turn on or off this feature, go to "Toolbar>More>Gesture Settings".

## **Chapter 3** Basic settings

## 3.1 Language, date & time

 Swipe down from the top of the screen to open the top menu bar

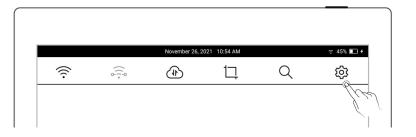

- Tap " Settings"
- Tap "Display & input"

#### > Language

1、Tap "Language"

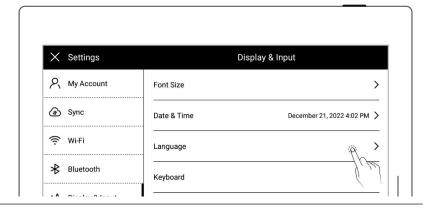

2. Select system language

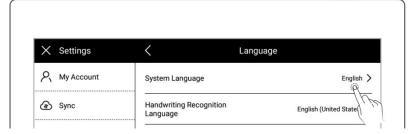

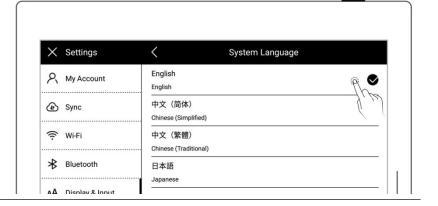

#### > Font

- 1. Display & input
  - Tap "Font Size"

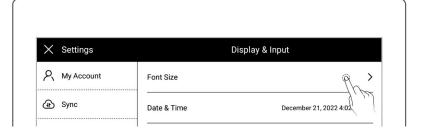

#### 2. Font size

- Tap to choose your favorable font size
- Tap"<″to go back

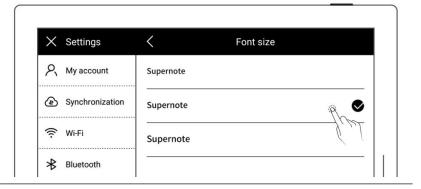

#### Date & time

#### 1, Tap "Date & time"

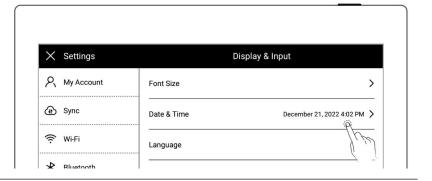

- Network automatic acquisition time On/Off
  - "Network-provided time"(Default On)
  - "24-hour format" (DefaultOn)

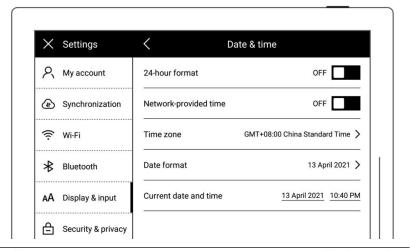

- 3. Set time and time zone manually
  - Tap "Network-provided time"
  - Choose your "Time Zone"
  - Tap the date
  - Tap" ▲ "or " ▼ "slide

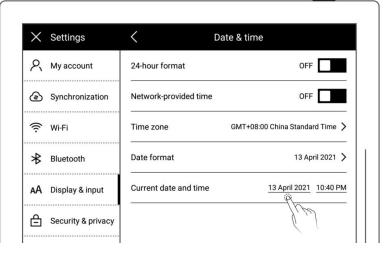

the year and month then tap the date

Tap "Confirm"

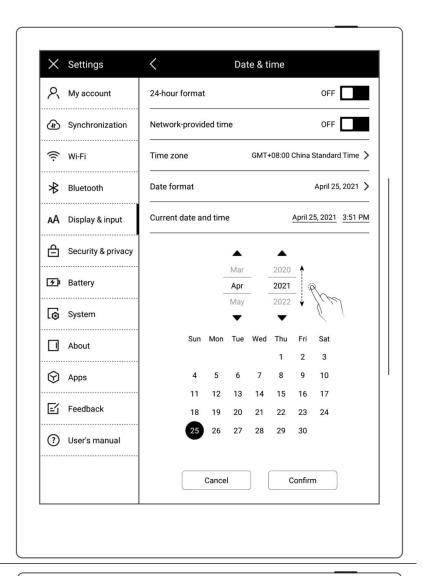

- Tap the time
- Adjust hr/min/sec
- Tap "Confirm"

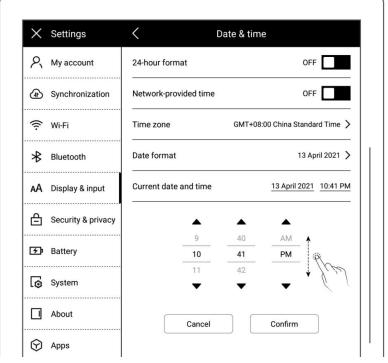

- 4. Date format setting
  - Tap "Date format"Select the format
  - Tap "<"and return

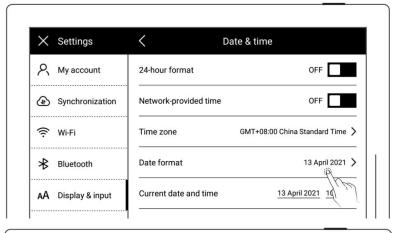

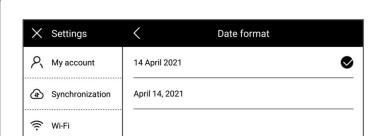

## 3.2 Stylus Settings

#### Calibration

 Swipe down from the top of the screen to open the top menu bar

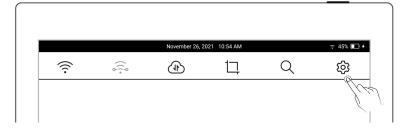

- Tap " Settings"
- Tap "Display & input"
- 2. Display & input
  - Tap "Stylus Settings"
  - On the "Stylus Settings"page, tap "StartCalibration"

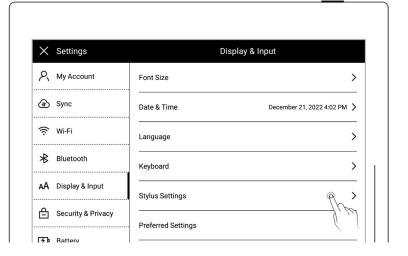

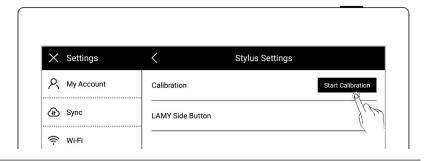

3. Tap the center of cross marks appear on the screen with your stylus

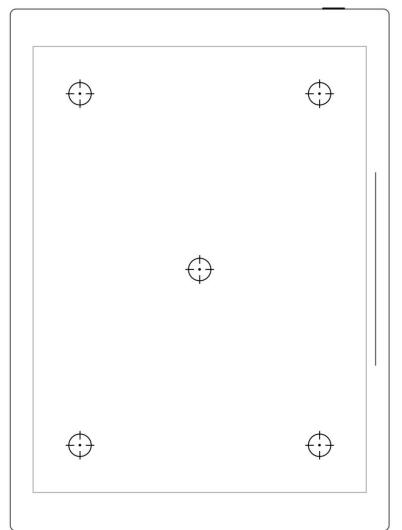

#### 4. Check the calibration results

- Handwriting in the square area
- Tap "Confirm" if you are satisfied with the accuracy, or tap "Recalibration" to calibrate again

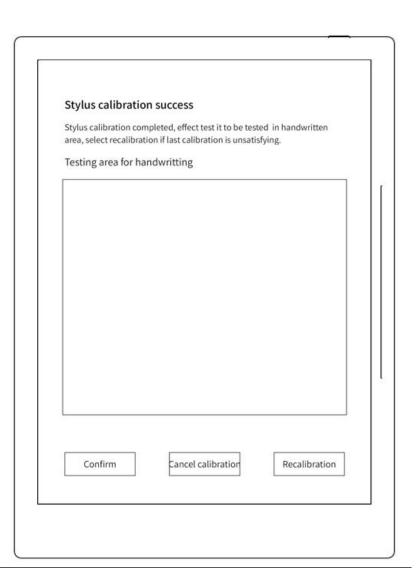

#### LAMY Side Button

1、Tap "LAMY Side Button"

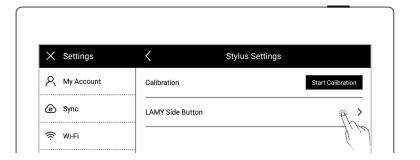

2. Choose to activate the region eraser or lasso by pressing and holding the side button

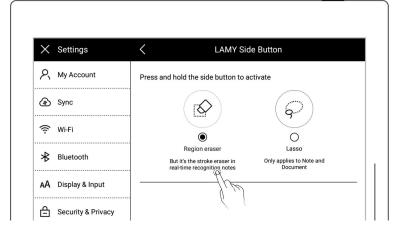

Note: This setting option only applies to the LAMY Al-star EMR pens.

## 3.3 Preferred settings

 Swipe down from the top of the screen to open the top menu bar

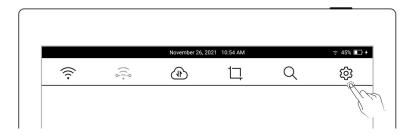

- Tap " Settings"
- Tap "Display & input"
- 2. Display and input
  - Tap "Preferred settings"

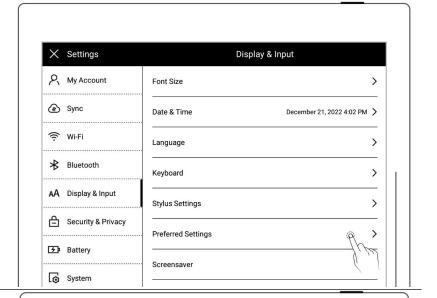

- 3. Hand dominance
  - Tap "Left-handed" or "Right-handed" to change hand dominance

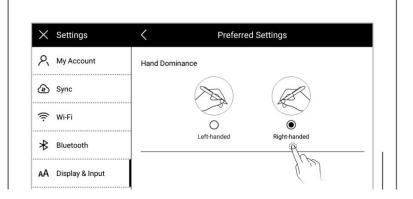

## 3.4 Keyboard setting

- Swipe down from the top of the screen to open the top menu bar
- Tap " Settings"
- Tap "Display & input"
- 2. Display and input
  - Tap "Keyboard"

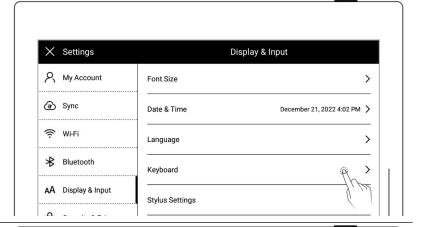

- 3. Simultaneous input of up to 3 languages is supported

  - Tap"—"to delete from the
     Keyboard language

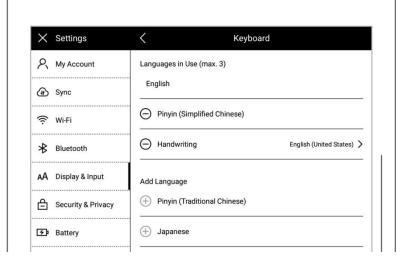

- 4. Select keyboard smart handwriting function to set handwriting recognition library language
  - Tap"Handwriting"on keyboard page
  - On the Handwriting Recognition Language page, select languages you frequently use

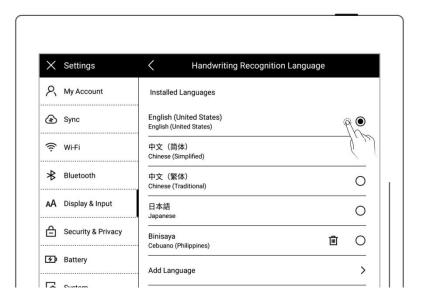

## 3.5 Screensaver setting

- Swipe down from the top of the screen to open the top menu bar
  - Tap " Settings"
  - Tap "Display & input"

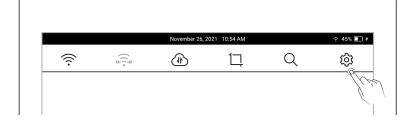

#### 2、Tap "Screen saver"

System: the default screen saver

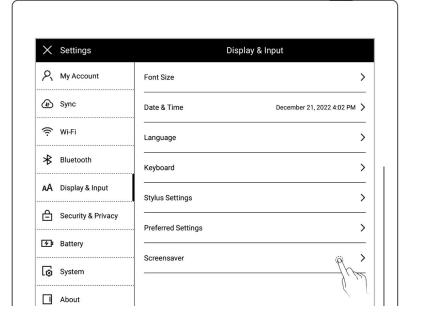

#### 3. Customize a screen saver

• Tap "More"

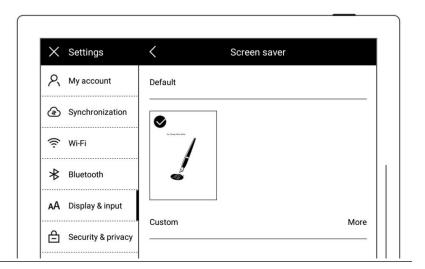

#### 4. Select a picture

- Select the folder where the picture is located
- Choose a picture you like

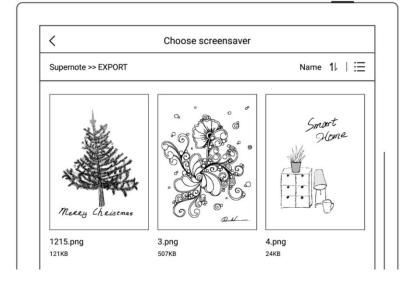

#### 5. Preview a screen saver

- The preview image can be zoomed in/out and moved.
   Tap "Fill" and "Fit" to adjust the image
- Tap "Confirm"

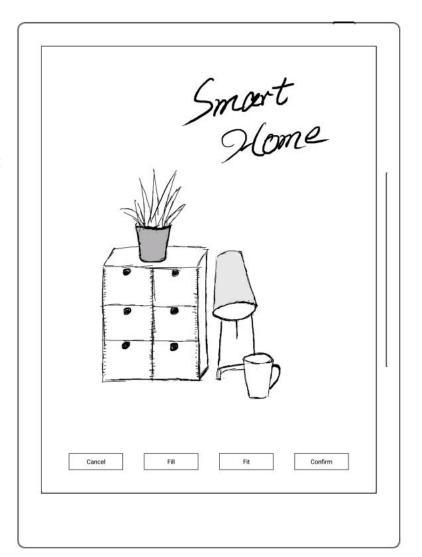

- 6. After setting completes, the page goes to the custom Screen saver
  - The latest six screen savers
     will be displayed
  - Tap the customized image to enter preview mode to re-adjust the image
  - Tap " to delete recently

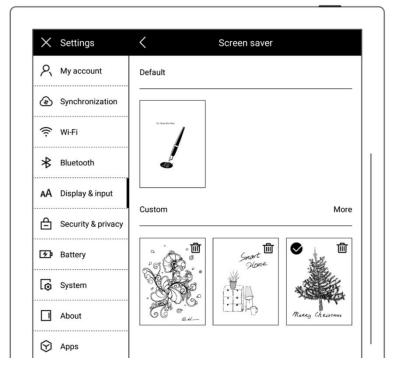

set screen saver (the original screen saver file will not be deleted from device drive)

\*Note: Only PNG, JPG, JPEG format picture available for customized screen saver.

## 3.6 Low power consumption settings

The following settings can save power consumption of the device.

#### Set auto sleep time

- Swipe down from the top of the screen to open the top menu bar
  - Tap " Settings"
  - Tap "Battery"

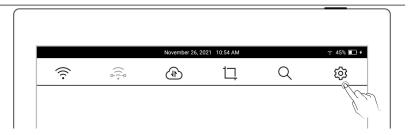

#### 2, Battery

- Tap "Auto Sleep"
- Select waiting time before going to sleep when not in use

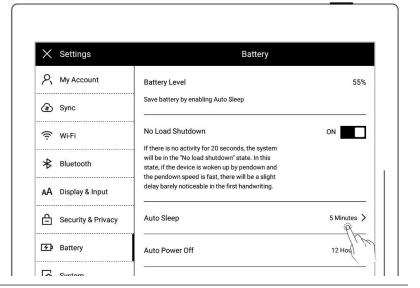

> Set auto power off time

- Tap "Auto Power Off"
- Select waiting time before powering off automatically when not in use

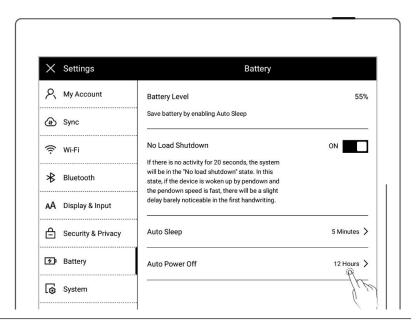

- No load shutdown ON (A6 X not supported)
  - Tap "No load shutdown" ON

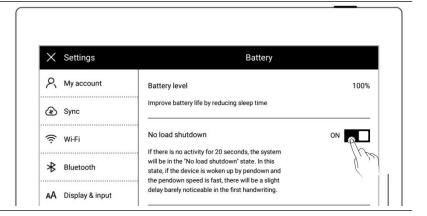

> Power consumption reduction details (The figures contained below is based on the improvement of Chauvet 1.0.1 version.)

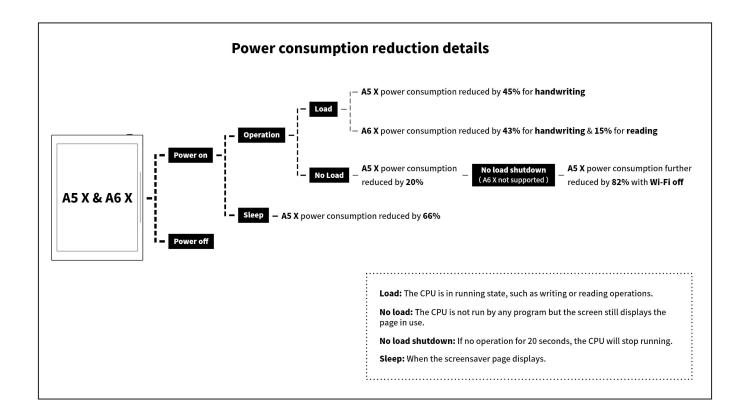

## 3.7 Synchronization

You can choose either Supernote Cloud or Dropbox to sync your files in the device.

 Swipe down from the top of the screen to open the top menu bar

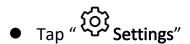

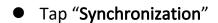

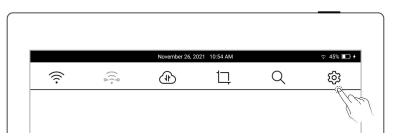

#### 2. Choose the cloud service

#### Select Supernote Cloud

If you choose Supernote
 Cloud, you need to register
 and log in My Account in
 advance

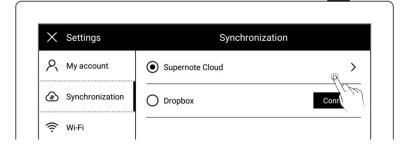

- Tap"Supernote Cloud"for folder configuration
- Tap " in the upper left corner of the folder to select the folder to be synchronized, and click "Save"
- Swipe down from the top of the screen to open the top menu bar, tap " to synchronize

\*Notes: For first time using Supernote Cloud users, select the server location in advance is necessary.

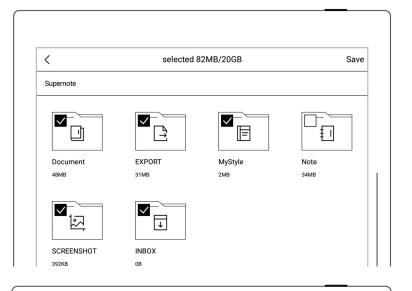

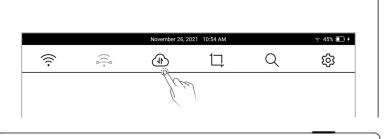

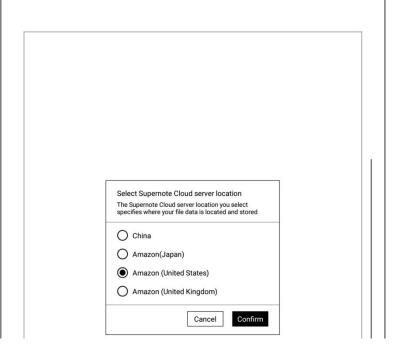

- Tap"Security & Privacy"
- Tap"Supernote Cloud ServerLocation"

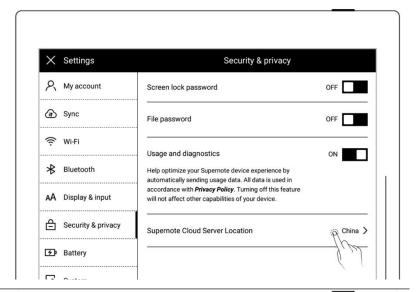

 Select the server location you need to switch to and tap "Change"

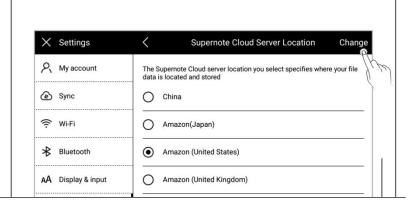

- > Select **Dropbox** 
  - Tap "Connect"

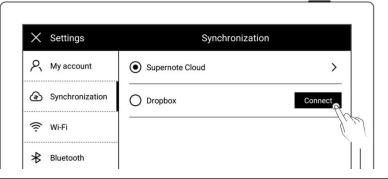

 Open the following web page from PC browser

https://bind2dropbox.supernote.com

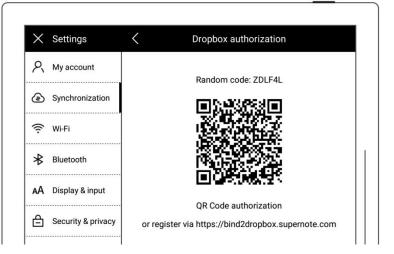

- ♦ For PC web browser
- Input the random code appears on device
- Click "get Dropbox authorization"

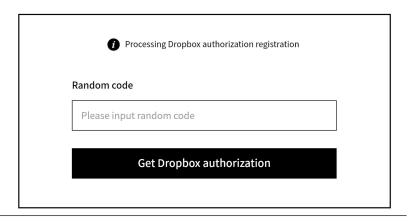

- ♦ It will jump to the Dropbox website to proceed authorization
- Input the Dropbox account ID and password
  - Please check device status after completing of authorization
- If authorization times out,
   please follow the prompts
   instruction
- It will jump to the Dropbox
   account page upon
   authorization

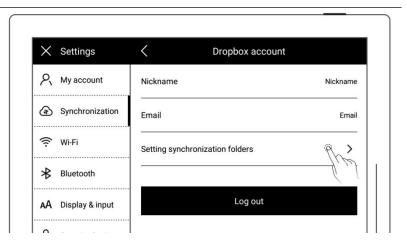

- ♦ Configure sync folders
- Tap "Setting Synchronization folders"
- Tap " " in the upper left corner of the folder to select the folder to be synchronized, and click

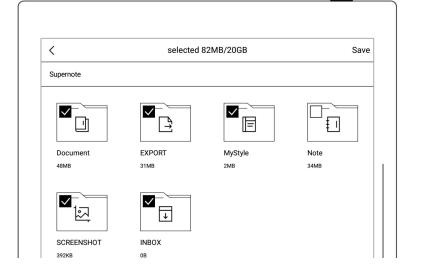

"Save"

 If you want to select a subfolder, the current chosen folder should be cancelled first

\*Note: " The icon is created in the Dropbox cloud and represents a folder that has not been synced to the device

(Due to the difference between Dropbox cloud storage and Supernote device storage space, this part of the configuration will be limited according to the selected folder size)

 Swipe down from the top of the screen to open the top menu bar, tap " to synchronize

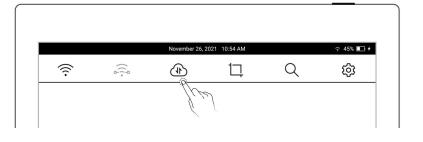

\*Note: After configuration of Dropbox sync folder and initiation of synchronization from the device, the Supernote folder will be automatically created in your Dropbox cloud. This folder is the main sync folder of Supernote. Please do not delete, rename, or move it.

## 3.8 Third party application

Make sure the Wi-Fi is well connected before access.

- Swipe down from the top of the screen to open the top menu bar
  - Tap " Settings"
  - Tap "Apps"

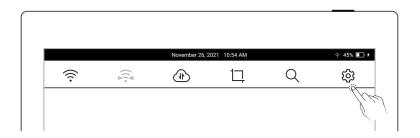

#### 2. Third Party Application Store

- Tap "Supernote App Store"
- Select the app, tap"Download". Then tap"Open" to use afterinstallation
- Installed apps are displayed in the sidebar menu.

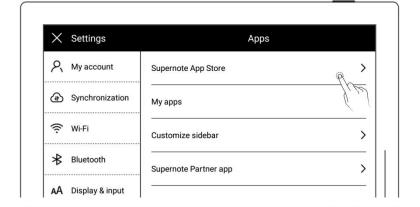

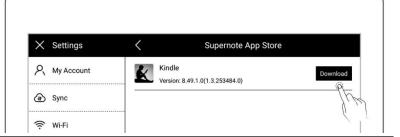

# Third Party ApplicationManagement

- Tap "My apps"
- Select the app to uninstall, tap "Uninstall"

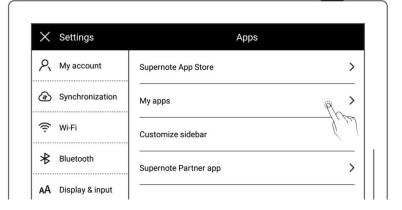

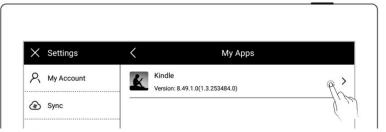

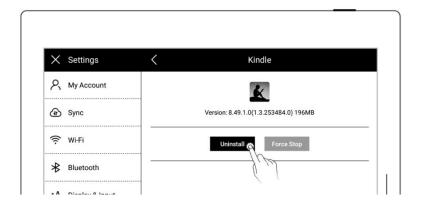

# 3.9 Manage apps in the sidebar menu

- 1. Swipe down from the top of the screen to open the top menu bar
  - Tap " Settings"
  - Tap "Apps"

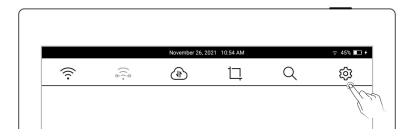

## 2、Tap "Customize slidebar"

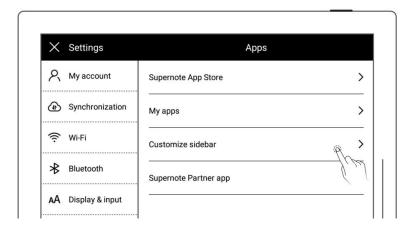

- Select the apps you want to in the sidebar menu and sort them
  - Tap "⊕" to add an app to the sidebar menu
  - Tap "⊖" to remove an app
     from the sidebar menu
  - Tap up or down arrows to rearrange the order of the apps

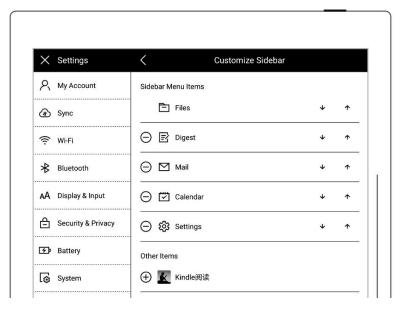

#### 3.10 Bluetooth

- 1. Open the top menu bar
  - Tap " Settings"
  - Tap"Bluetooth"

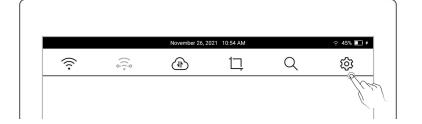

- 2、On"Bluetooth" page
  - Turn Bluetooth ON
  - Tap"Scan"
  - Select the device to be paired, input pairing code if required

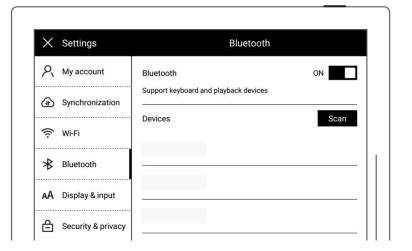

# **Chapter 4** Handwriting and Drawing

#### 4.1 Create a notebook

1、 Tap " + New Note" in the sidebar menu

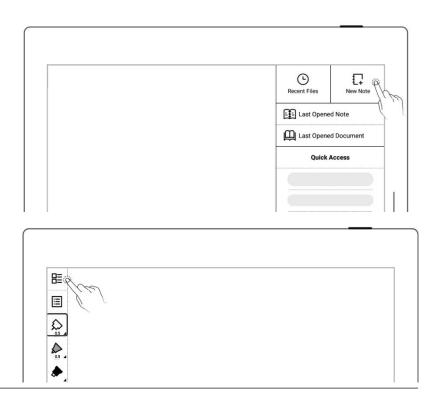

Or tap "Files" in the sidebar menu to access the "Files" page, then tap " Hew Note" in any file

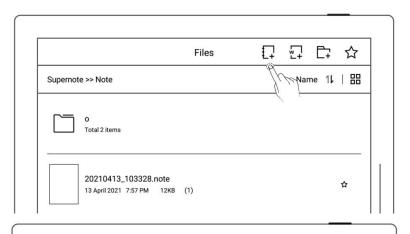

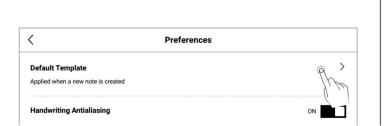

3. Enter a new name for the note or use the default name , Select a note type and tap "OK".

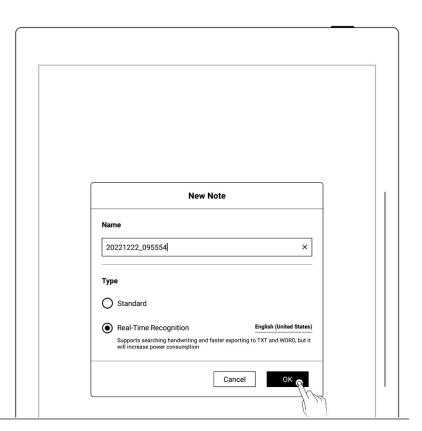

<sup>\*</sup>Note:The default template of a new note is blank(to change the default note template, go to Toolbar>More>Preferences)

#### 4.2 Rename a notebook

- 1、 Tap " ••• More" on the toolbar
  - Tap " **P** Rename"
  - Enter a new name in the popup window and tap"Confirm"

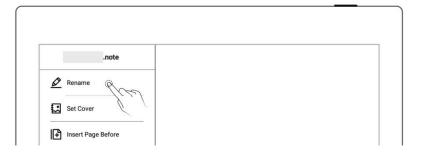

<sup>\*</sup>Note: The file name does not support special symbols such as spaces in the beginning or end of the file name and  $\frac{1}{2}$ ?"<>|.

## 4.3 Notebook cover page setting

- 1、 Tap " ••• More" on the toolbar
  - Tap " Set Cover"

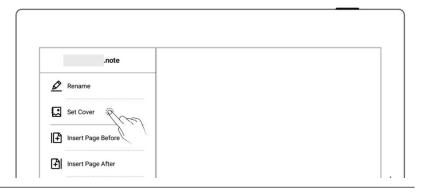

#### 1. Cover setting

- Tap to switch the "select note" and "select Image" (Images are all Images in My file)
- Tap to select the note page or image
- Tap "Apply"

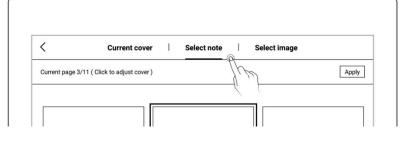

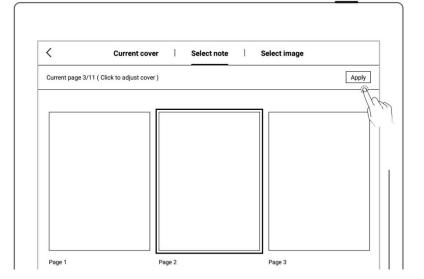

# 2. Cover adjustment

- Tap to select the note page or image
- Tap again to enter the preview

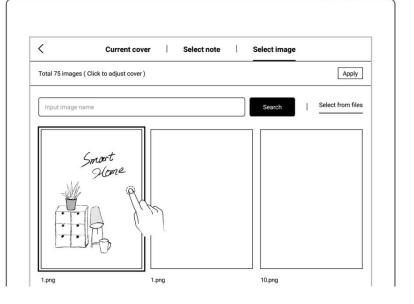

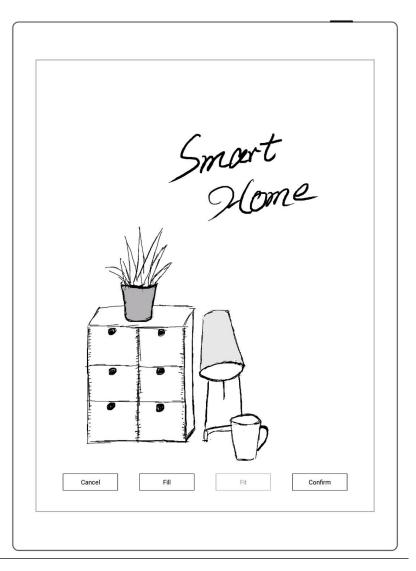

\*Note: Deleting the current cover will restore the default last page as the cover; you can select a image from my file as the cover; the cover supports only images in PNG, JPG, and JPEG formats.

# 4.4 Select/change templates

• Tap "FTemplates"

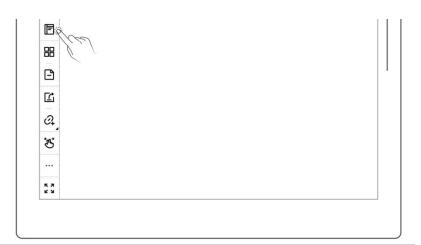

 Tap on a template to set and apply as the new template ( You can also import your custom templates. please refer to How to set custom templates)

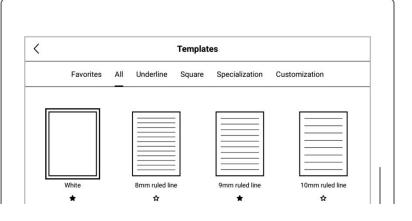

# 4.5 Layer function

Layer function is usually applicable for drawing. Apart from the Background layer and the main layer, another three layers can be added.

- Tap "Layers"
  - The "Main Layer" is The "Main Layer" is mainly for handwriting used words. It's the only layer where you can set titles and keywords for notes, create links and calendar events. (Please refer to "Title Settings", "Keyword Recognition", "Using Links" and "Note Viewing and Event Title Recognition").

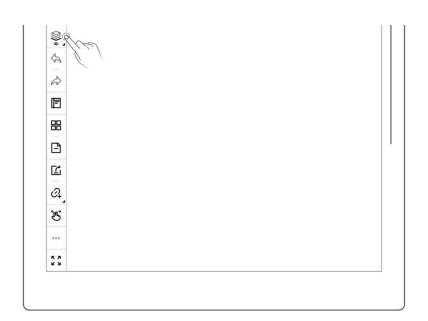

- Add, delete, show/hide
   To add, delete, show/hide layers
  - Tap " to add a layer
  - Tap " " to delete the selected layer
  - Tap " " to hide a layer
  - Tap " "to display a layer

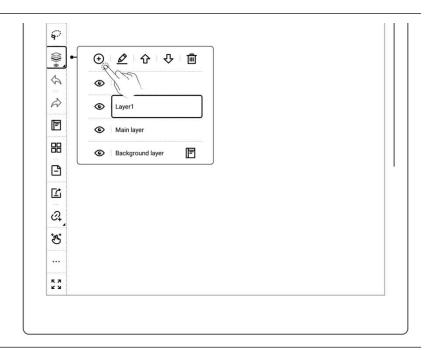

#### 2. Adjust the layer sequence

 Tap " ♣ " or " ♠ " to adjust the order of selected layer

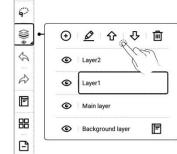

3、 Rename layer

- Enter a new name in the popup window and tap "Confirm" to rename the selected layer

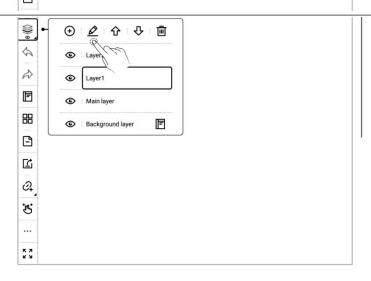

# 4.6 Title settings

- 1, Title settings
  - Tap " Lasso", select handwriting content by drawing a circle around it with stylus.

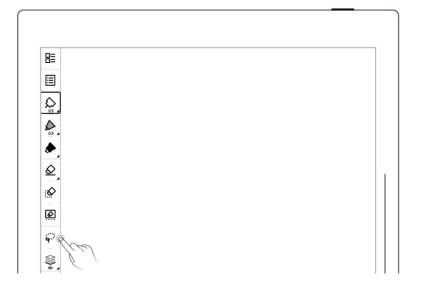

Tap "T "to select a title pattern

\*Note: Handwriting in the lassoed title area cannot be performed; if the title is lassoed again, a prompt will appear to ask if you want to delete the title.

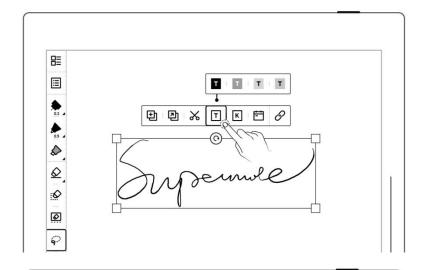

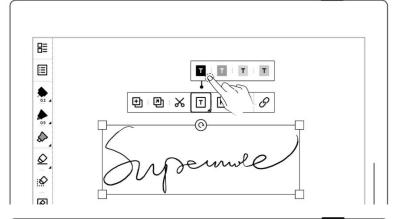

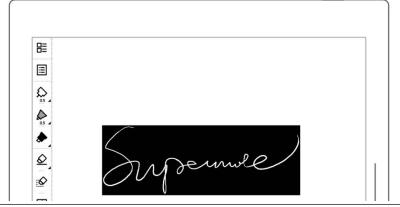

#### 2、 Check titles

- Tap " Navigation
  Window"
- Select " Title"

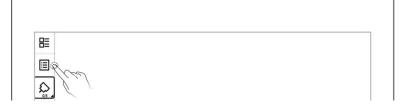

#### 3. Delete titles

On the title page, tap
"X" to delete a title,
which also instantly
cancels the title pattern
applied to the titled text
in the original note.

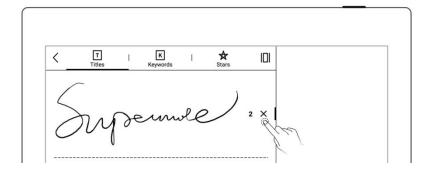

\* Note: The title function is only available on main layer.

# 4.7 Keyword recognition

The content written on the note or document page can be identified by circled keywords, so as to quickly search for the file pages related to the keywords. Take below "notes" as an example:

#### 1. On a note page

- Tap " Lasso", select handwriting content by drawing a circle around it with stylus.
- Tap "

  K
  "

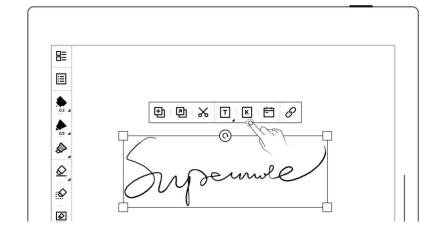

2. Confirm recognized keywords again, if not accurate, you can adjust it again through the keyboard

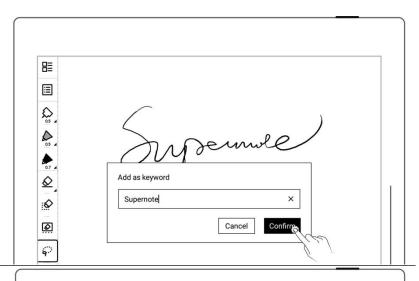

#### 3. Check the keywords

- Tap " Navigation
  Window"
- Select "Keywords"
- Tap " X "on the keyword page to delete a keyword

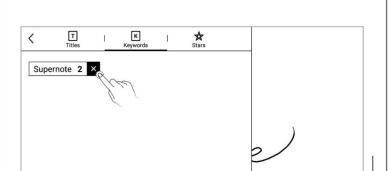

## 4.8 Region copy, cut and paste

- 1、 Tap " Lasso"
  - Select handwriting content by drawing a circle around it with stylus.

  - After that, the lasso icon

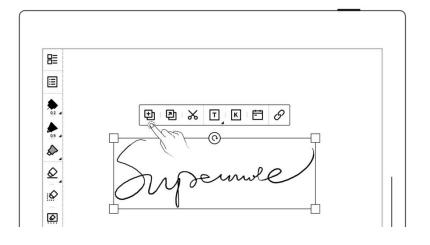

<sup>\*</sup>Note: Keywords only can be recognized in the main layer.

will be switched to

" Paste"

- 2. Paste copied or cut handwriting to the current note
  - After tapping " Copy",
     or " Cut", stay on the
     current page or jump to a
     specific page via
     Overview
  - Or tap " Copy to" to jump directly to Overview to select a target page
  - Tap the screen with stylus nib to paste the note

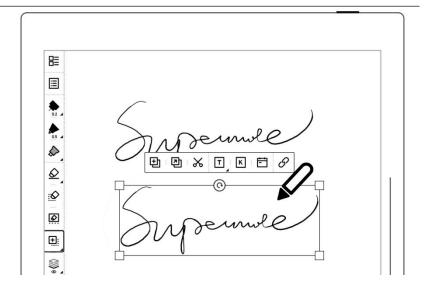

- 3. Paste copied or cut handwriting to a different note
  - Open a different note
  - Tap " Paste" (skip this step if the paste icon is already selected)

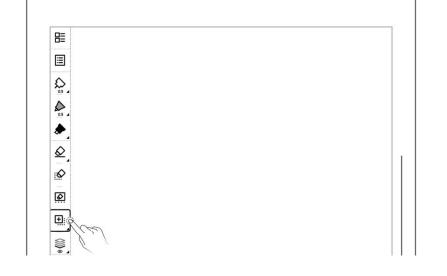

Tap the screen with stylus to paste

\*Note: Draw a circle around handwriting content again and the paste icon will switch back to the lasso icon; tap "to clear clipboard and the paste icon will also switch back to the lasso icon.

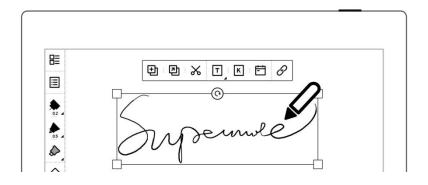

### 4.9 Region move

- Tap " Lasso", select handwriting content by drawing a circle around it with stylus.
- Drag in lasso selected square region with pen nib

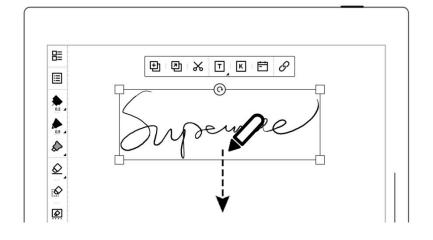

## 4.10 Region zoom in /zoom out

 Tap " Lasso", select handwriting content by drawing a circle around it with stylus.

 In the region selected by lasso with pen tip, select the four corners of the lasso square, drag it outward/inward to zoom in and zoom out.

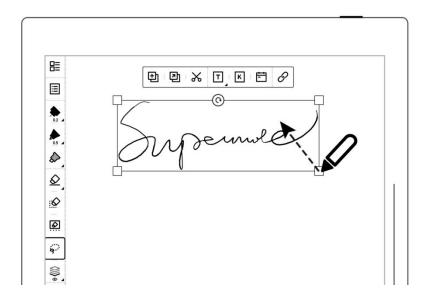

# 4.11 Region rotating

- Tap " Lasso", select handwriting content by drawing a circle around it with stylus.
- Use pen tip on " " " " icon of lasso selected region to rotate the square angle.

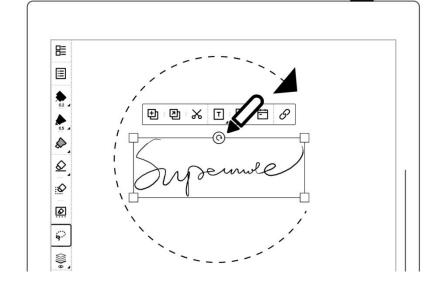

## 4.12 Delete and insert a note page

- 1. Delete a note page

  - Or tap

    "Overview" and long press a note page until the function bar appears.

    Select the note page(s) you want to delete and tap "Delete"

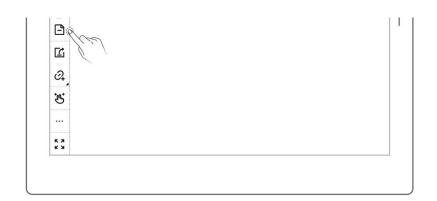

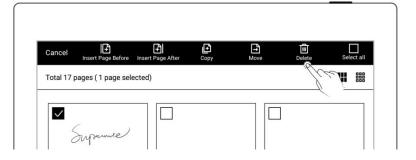

#### 2. Insert a note page

- Tap " More" on the toolbar or the function bar in Overview
- Tap " Insert Page
  Before" to insert a note
  page before the current
  page
- Tap " Insert Page
   After" to insert a note
   page after the current
   page

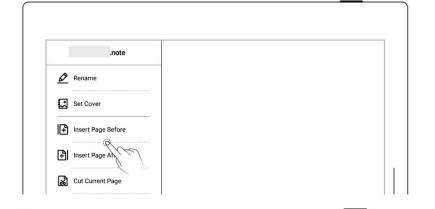

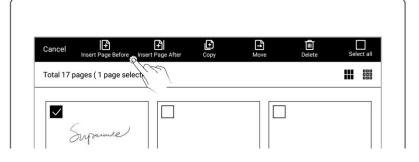

## 4.13 Copy and move note pages

- 1、 Tap " Overview"
  - Long press a note page until the function bar appears at the top of the screen

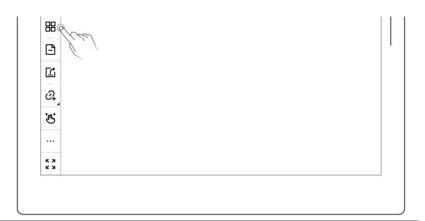

- 2. Select note page(s) to copy or move

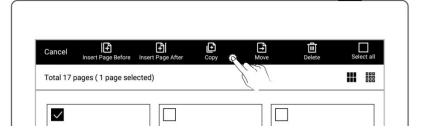

- 2、 "Copy to" / "Move to"page
  - Tap to select a page to be moved or copied
  - Select the "Before page"
     or "After page" of the
     target page
  - Tap" confirm"

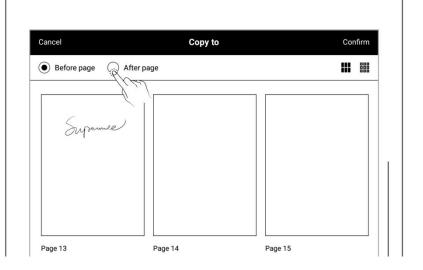

## 4.14 Cut and copy current note page

- 1、 Tap " ••• More" on the toolbar
  - Tap " Cut Current
     Page" or " Copy Current
     Page"
  - Select where to paste the cut or copied page in the current note or other notes
  - Tap " Paste Page" to paste the cut or copied page

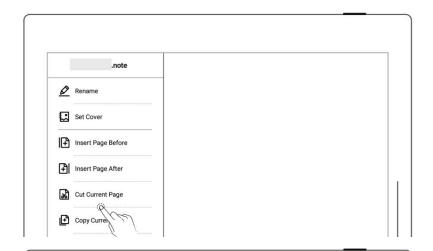

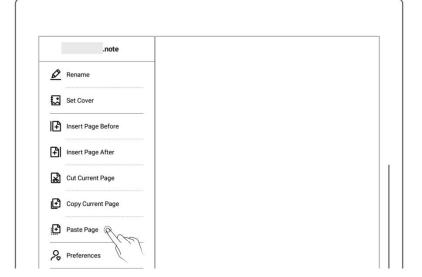

## 4.15 Using links

- 1, Insert links
  - Lasso the handwriting you need to create a link for or tap " More",
     then tap " Insert
  - Select a link style and

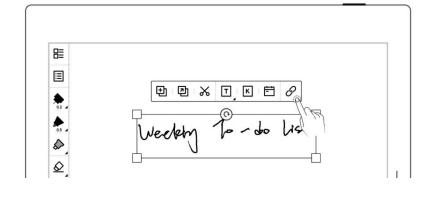

target type (When creating a link from the More menu, you can choose how the link title to be displayed)

- Select a link target
- Tap "OK"

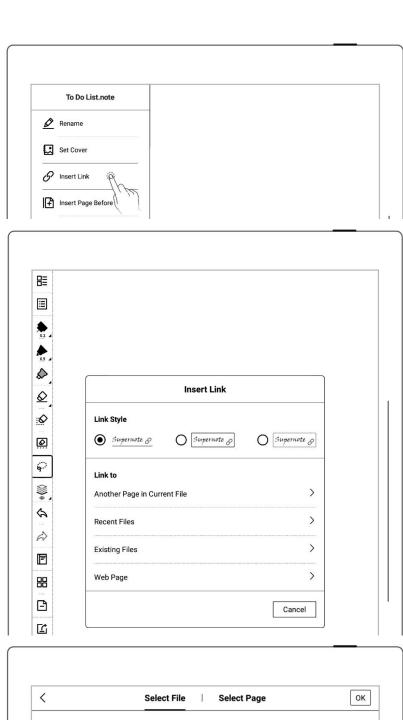

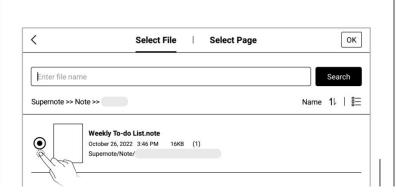

#### 2. Delete links

Use the eraser to delete
 links directly

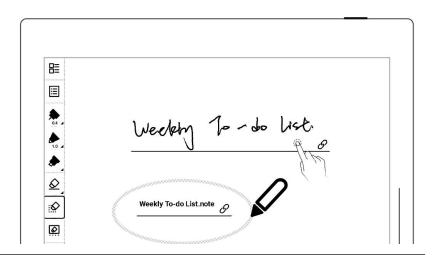

#### 3. Navigate using links

- Tap the link to jump to the target location
- Tap " "or swipe up with one finger in the top half of the screen to return to the page(s) before jumping step by step; tap " " to return to the original page before jumping at once

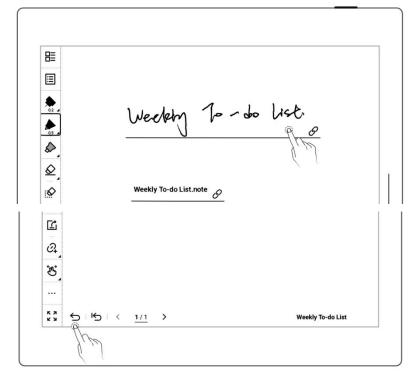

\*Note: Links can only be created and tapped on the visible main layer. (You can only create links in notes for now.)

## 4.16 Using real-time recognition notes

- 1. Create a real-time recognition note
  - When creating a new note, select the note type
     as "Real-Time Recognition"
  - Select a handwriting recognition language for the note (which cannot be changed once the note is created)

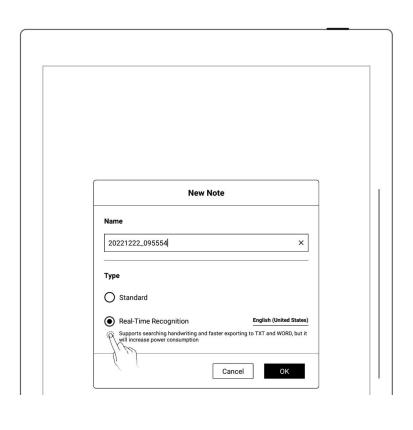

- 2. View recognition results
  - Tap " A " to view the recognition results

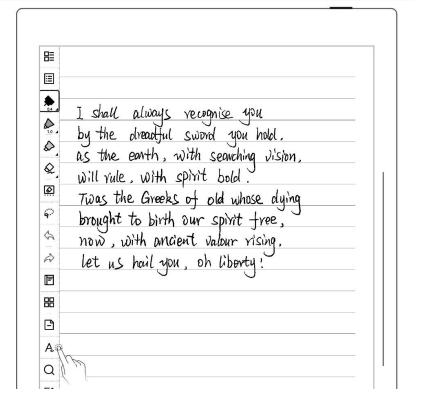

- Tap " " to re-recognize the current page
- Tap " Z "to view the recognition progress in the backend

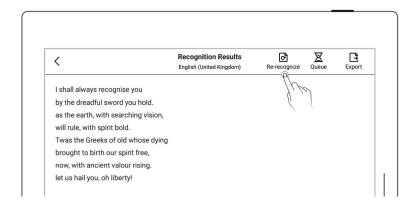

#### 3. Export recognition results

• Tap " " on the "Recognition Results" page, or tap "" on the toolbar to export the recognized text to TXT or WORD.

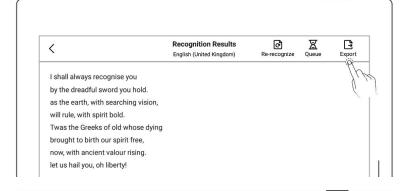

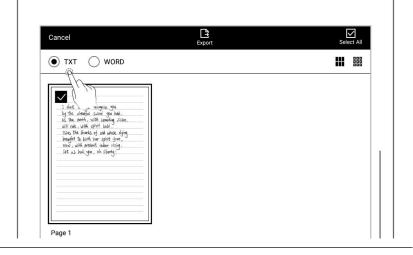

Note: Copying, pasting, cutting, moving, zooming lassoed handwriting in the current note and pasting handwriting from another note page into it will affect recognition efficiency.

Real-Time Recognition notes doesn't support layers and the region eraser.

# 4.17 Return to page before jumping

- In a note/document you've opened
- After you use titles,
   stars, links, overview,
   table of contents,
   keywords, bookmarks,
   annotations, page
   numbers or searches to
   jump between
   pages/files

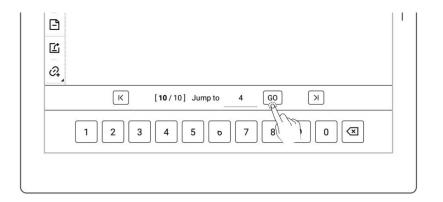

- Tap " → " or swipe up from the top half of the screen to return to the page before jumping
- Tap " " to return to the original page before jumping at once

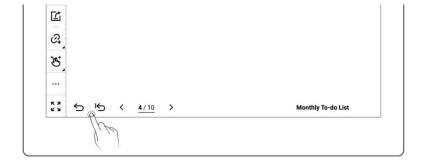

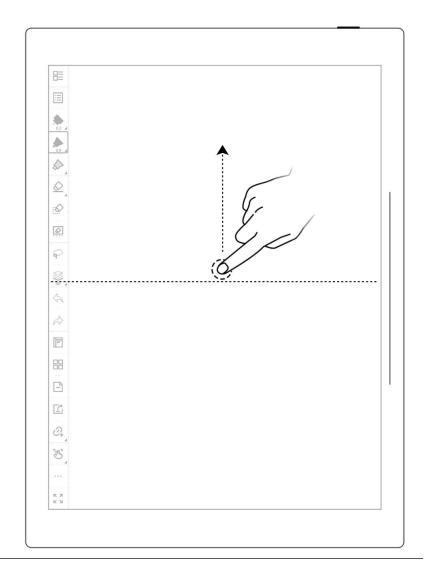

\*Note: The gesture for returning to page before jumping can turn on/off in

"Toolbar>More>Gesture Settings."

# 4.18 Export and share

1、 Tap " Share/Export"

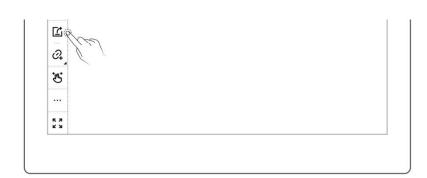

- Select the page to be exported
  - Select a file format: PNG,PDF, TXT or WORD
  - Tap the "QR code sharing" or "Export"

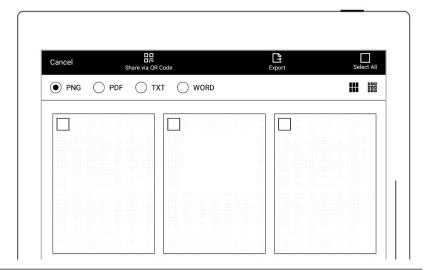

\*Note: PNG export can choose different image sizes, Different handwriting types can be exported as PDF files.

# Chapter 5 Read, Digest & Annotation

## **5.1** Import documents

You can use USB . Supernote Partner App or Cloud to import PDF and EPUB files to your Supernote device.

#### Method 1: USB

1. Connect Supernote device to PC with a USB cable

- Open the /Supernote disk on PC
  - Drag the PDF/EPUB files
     from PC to
     Supernote/Document
     directory

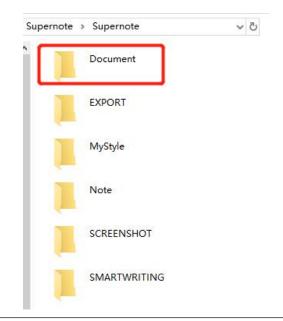

\*Note: For iMac, a third party MTP application is required (Please refer to USB connection).

#### Method 2: Cloud

- Register cloud service in PC browser via <a href="https://cloud.supernote.com">https://cloud.supernote.com</a> and log into the cloud
- Select "Document" on the left side, click "Upload", and select files to upload, then click "open" button
  - Wait for the completion of upload.(Files can also be uploaded via
     Supernote partner App)

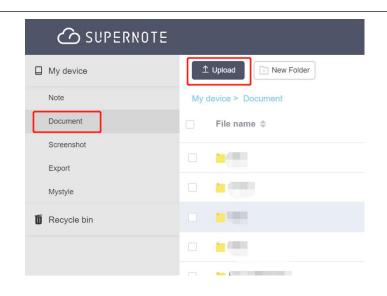

- 3. Connect your Supernote device to Wi-Fi and log in with your Cloud Account
  - Swipe down from the top

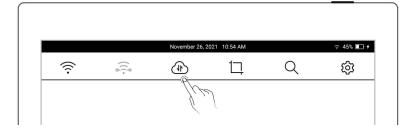

of the screen to open the top menu bar, then tap "
Sync"

 Wait for the completion of upload.

**Method 3**: Through the **Direct transfer** function of Supernote Partner App (Files transfer between Supernote Partner App and the device within the same LAN) ( Pls refers to the *LAN direct transfer*)

## 5.2 Change the fonts

This feature only applies to EPUB and FB2 documents.

1、 Open a document, Tap

"Aa"

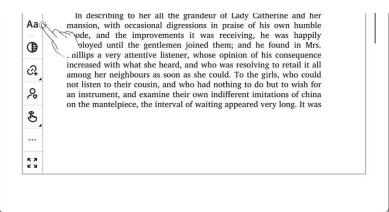

- Select fonts, size, Row spacing and Margin
  - Tap "Save"

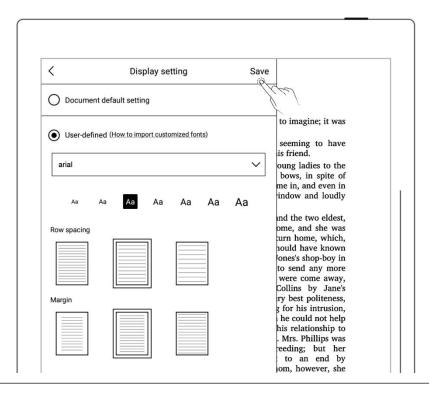

\*Note: Support document customized font import (please refer to " <u>How to import</u> document customized fonts ")

if you have added handwritten annotation(s) on the EPUB files, then the display settings cannot be changed.

## 5.3 Adjust screen contrast

1、 Open a document,

Tap" Contrast"

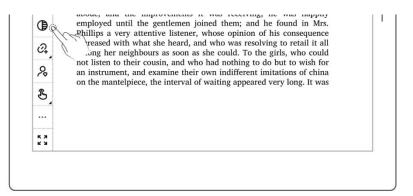

2. Tap the contrast adjustment bar

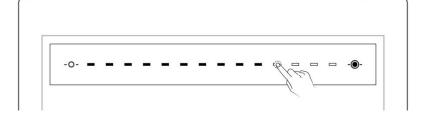

## 5.4 PDF gesture zoom

The pinch to zoom feature is only applicable to PDF, CBZ, XPS and DOC documents.

- Open the document,
   pinch on the screen
   with two fingers to
   zoom in and out
- When page size exceeds
   100%, drag two fingers
   on the screen to move
   the page to view the
   content
- After the page is zoomed in, the page thumbnail window appears in the upper right corner. Move the thumbnail window with finger, the page will move accordingly

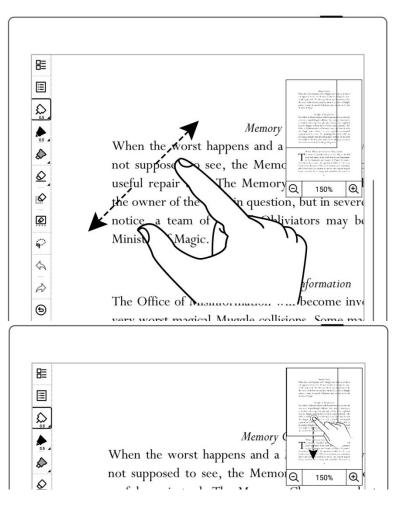

- Drag the thumbnail window with finger to move the position of the thumbnail window within the page
- When page size reduced to 100% size, the thumbnail window disappears

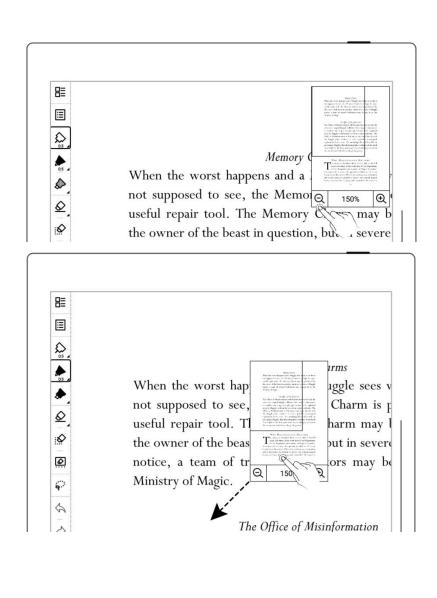

## 5.5 PDF Trimming

The trimming feature only applies to PDF,CBZ and XPS documents.

1、 Tap " Trim"

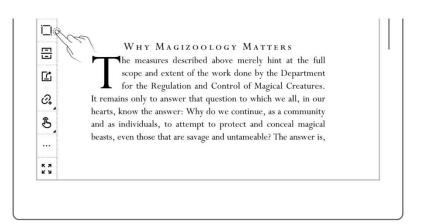

- 2. Auto-trimming effect will be displayed on the page
  - Tap "Restore", the border of the page will be recovered, While
     Actual size will change to Adjust
  - Adjust manually by moving the bold lines
  - Tap "confirm"
  - After trimming, the icon

    " on the top
    toolbar becomes " ",

    Tap " " to undo the
    trimming

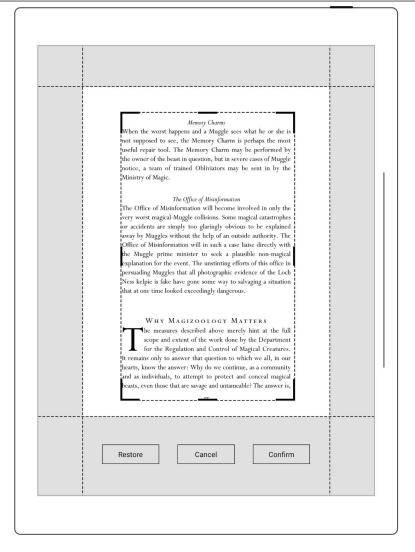

# 5.6 PDF export

This function only applies to PDF files.

• Tap " Export"

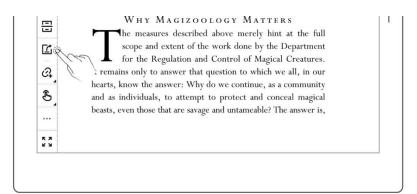

- Select handwriting type when exporting as PDF file.
- Export can choose handwriting style and handwriting color
- Export can be customized to select the page number

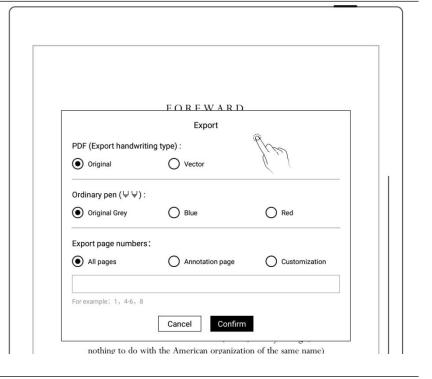

\*Note: Pages with annotations will be resized to 1404\*1872 px after being exported.

## 5.7 PDF landscape mode

 PDF is automatically displayed horizontally per text layout direction

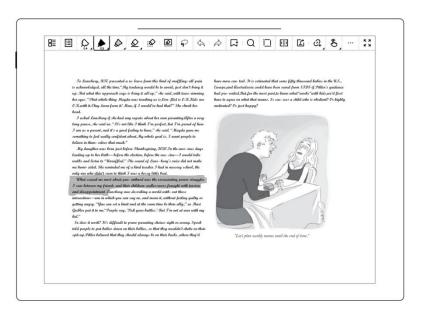

### 5.8 PDF half page view

### This function is better fit for PDF landscape view with double-column layout

- Open a PDF document
   and tap " More" on
   the toolbar
- Tap "Half Page View" or "Half Page View" to divide the page into upper/lower or left/right pages per horizontal or vertical layout of the PDF

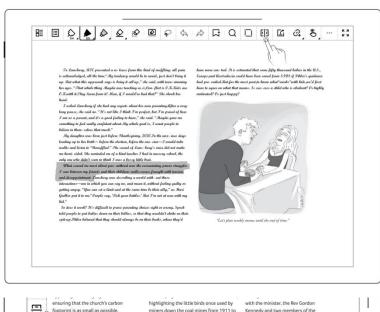

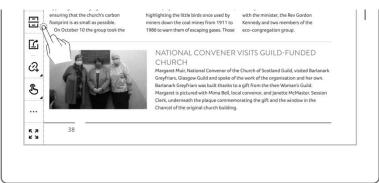

Under half page view, the icon will change to " " " or " !" ", click again to switch to full page view

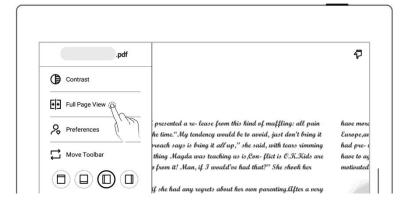

- " and " identify the upper and lower half pages
- " " " " " and" " ",

  " " mark the end of
  the top or left half of the
  page

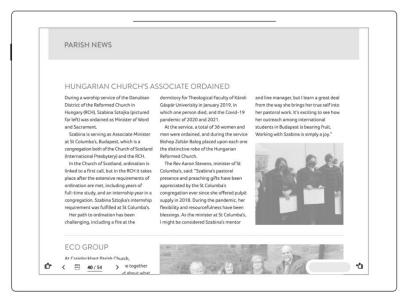

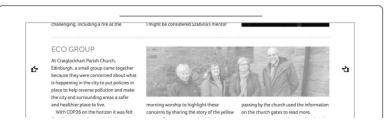

<sup>\*</sup>Note: Zooming feature is not available in half-page view.

### 5.9 Bookmarks and Table of Contents

- 1, Bookmark
  - Tap " Add Bookmark
  - In the"Bookmark Added"pop-up box, tap Done or Remove as soon as you set the bookmark name.
  - After setting as a bookmark, Tap

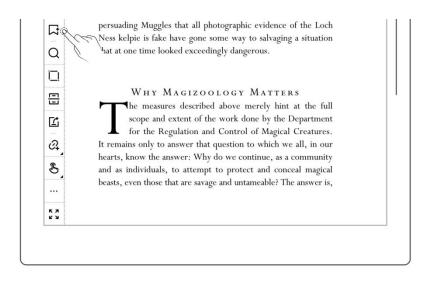

Remove

Bookmark", to Remove

the bookmark of the

current page

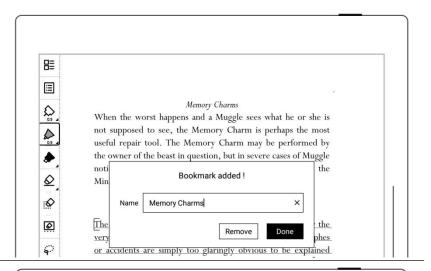

- 2. Contents
  - Tap " Navigation
    Window"
  - Tap "Contents"

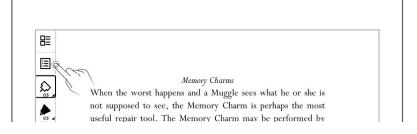

- 3. Bookmark change name and delete
  - Tap " Contents",
    " Bookmarks" or
    " Annotations" to
    switch views
  - Tap " Bookmarks" to view the bookmarks you have added
  - Select the bookmark,
     tap " ", enter a new bookmark name, then
     tap "Done" to change

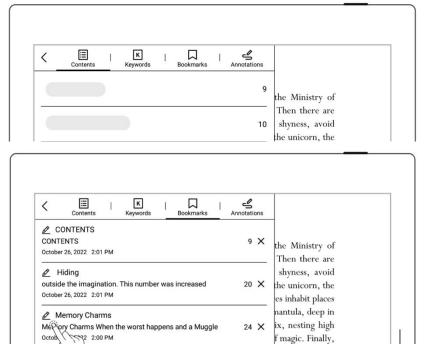

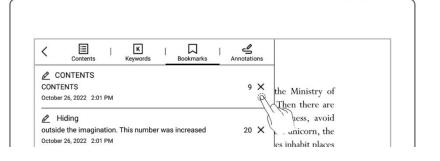

too small, too

the bookmark name

Tap " X " to delete
 current bookmark

\*Note: If the Contents cannot be obtained for some PDF files, the Contents page will be blank.

#### 5.10 Annotation

- 1、 Write annotations
  - Open a document and you can start to annotate it with notes or marks.

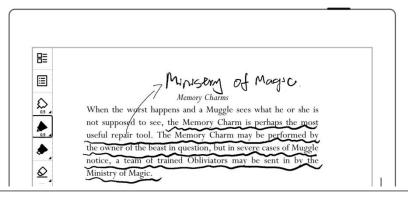

- 2. Delete annotations on the document pages
  - Tap " NavigationWindow"
  - Tap" 

    Annotation" to view all the pages with annotations
  - Long press a thumbnail page, select the pages with annotations you need to erase, and then
     tap " Erase

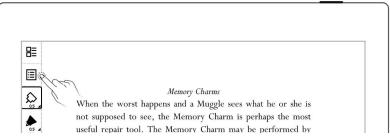

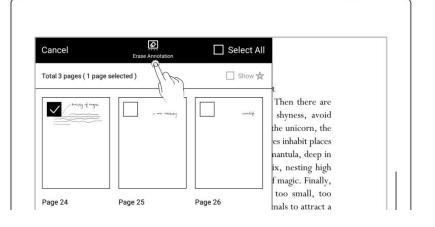

Annotation"

Tap "Erase" in the pop-up box

### 5.11 Digest and annotation

#### Digest

- Open a document, mark your favorite sentences with square brackets "[]"
  - Draw "[" and "]" both in one stroke
  - The application will recognize the text in the brackets "[]" as a digest, represented by the symbol "D"

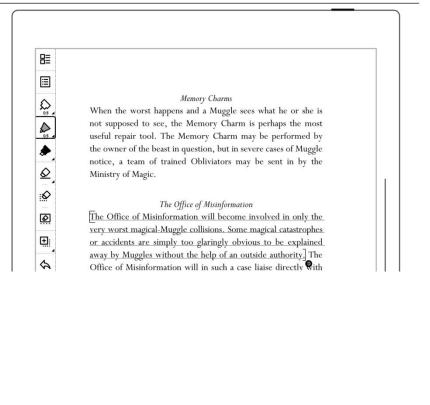

#### Annotation

- Tap the digest sentence within the square brackets to enter annotation page
  - Here you can write thoughts or comments of the marked sentences

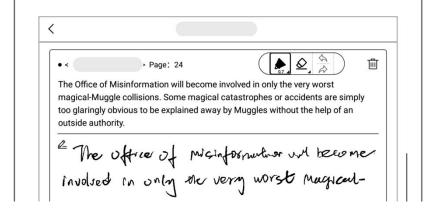

 Once a digested is annotated, the symbol
 "D" will switch to "A"

#### View digests and annotations

- In the sidebar menu,
   tap "Digest" to open the
   digest list
- Tap the document name
  to view all the digests
  and annotations
  associated with the
  document
- Tap "Show comments only" to filter the annotated digests.
- (Digests and annotations are sorted by file names)

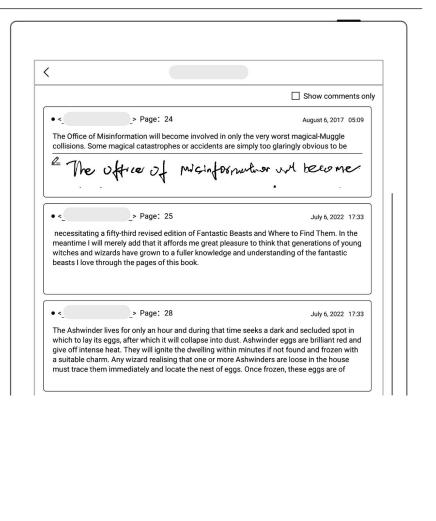

Delete digests and annotations

- On the digest list page,
   long press a digest to
   bring up the top function
   bar
- Select the digests you need to delete and tap
   " delete" on the top function bar

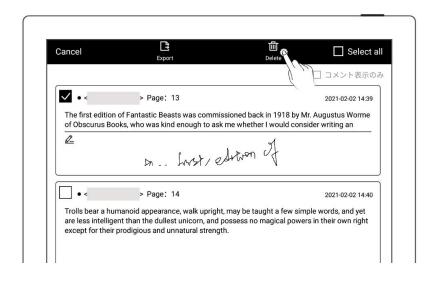

### Export digests and annotations

Select the digests you need to export and tap
 " Export" on the top function bar

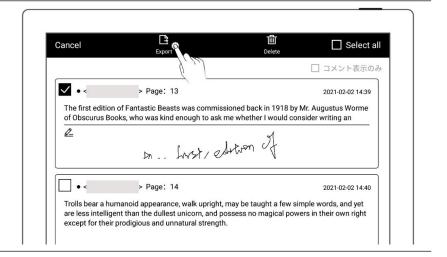

\*Note: Digests and annotations are only available for EPUB files and PDF texts. The digest symbols " " " " " for annotations can be displayed or hidden in "Settings > Display & input> Preferred settings".

## Chapter 6 TXT

- Open TXT and edit it as needed
- Tap " Aa " to change the font size
- Chapter 1
  "It is a truth universally acknowledged, that a single man in poss must be in want of a wife.
  However little known the feelings or views of such a man may be ghbourhood, this truth is so well fixed in the minds of the surrou onsidered the rightful property of some one or other of their dau "My dear Mr. Bennet," said his lady to him one day, "have you heard that Netherfield with is let at last?"

  Mr. Bennet replied that he had not.
  "But it is," returned she, "for Mrs. Long has just been here, and she told me all about it. Mr. Bennet made no answer.
- Scroll up and down to browse through the content
- Tap " → "and " → "to jump to the bottom and top of the TXT file

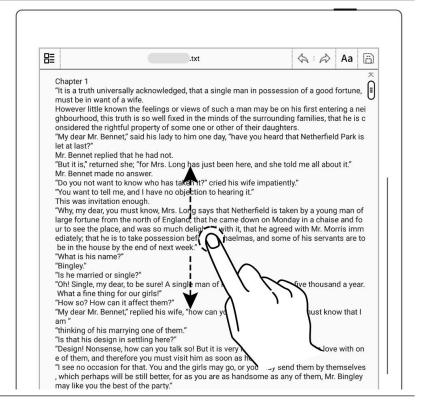

Note: Using small TXT files that contain no more than 100,000 words is recommended.

# Chapter 7 Word

### 7.1 New Word file

Tap " + " to create new
Word file page

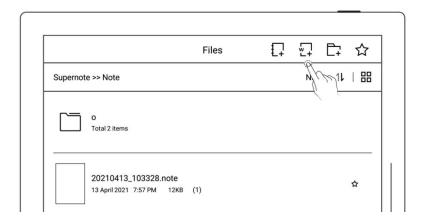

### 7.2 Browse Mode

Tap the page number area to display or hide the thumbnails

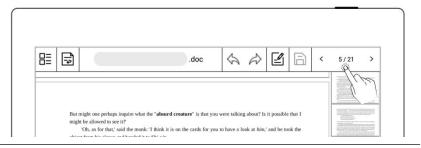

Tap on a thumbnail on the right side to jump to a specific target page

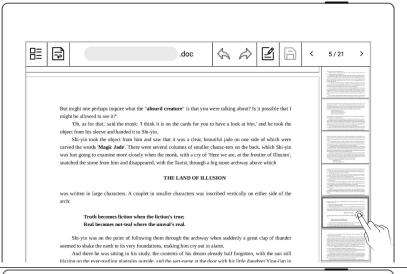

Tap the left/right arrows in the page number area or simply swipe up or down on

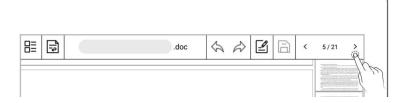

the screen to turn pages

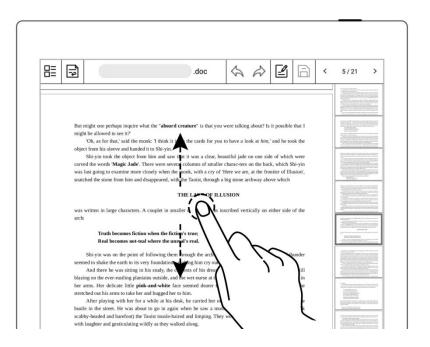

### 7.3 Pinch to zoom

Use two fingers on the screen to zoom in and out

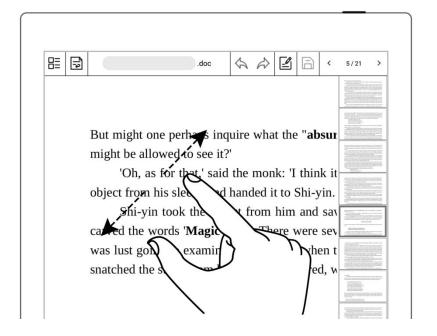

### 7.4 Repage View

- Enter the reflow view to view or edit a Word document as needed
- Tap " to enter the reflow view and use the pinch to zoom feature to rearrange the text layout

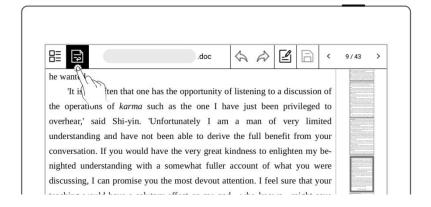

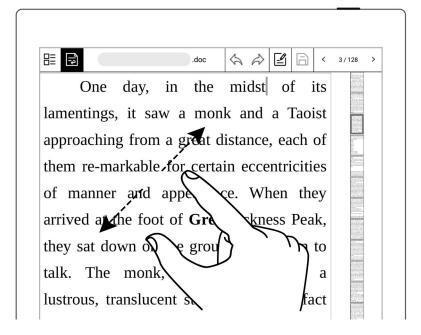

### 7.5 Editing

- Keyboard mode for editing
  - Tap the area you want to edit to bring up the keyboard

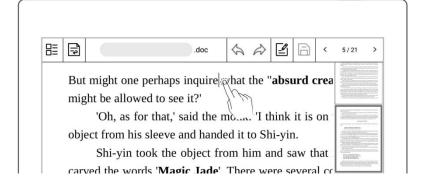

Enter text using the keyboard

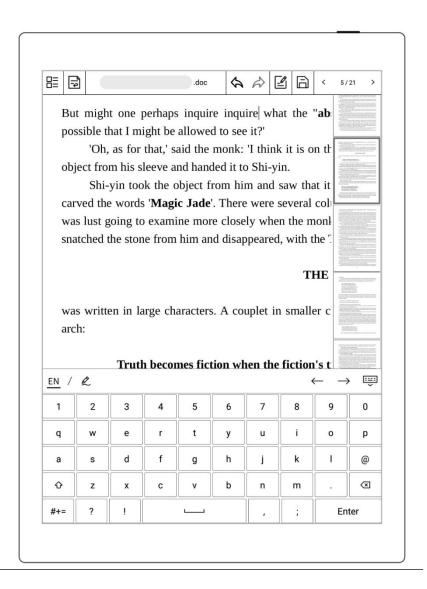

Pen mode for editing

- Tap "■"
- After writing ,
   double-tap the screen
   with one finger to have
   it recognized as text
- Proofread and edit text
   by handwriting
   proofreader's marks

\*Note: Pen mode and keyboard mode cannot be used simultaneously. If you need to use the keyboard mode to edit text again when using the pen mode, tap " to close the pen mode.

Tap " 

 " to save the changes you made to the document.

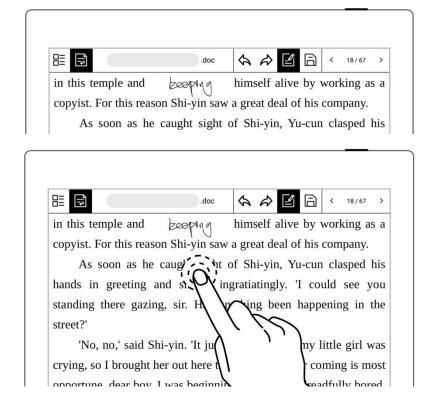

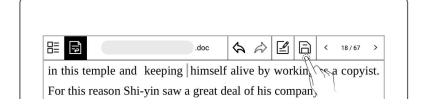

### 7.6 Proofreader's marks

Support Proofreader's marks including delete, line break, backspace connect, Transpose.

#### **7.6.1** Delete

- Tap "■"
  - " " on the characters or spaces to be deleted, it will be automatically recognized as a delete signal, and the selected content will be deleted.

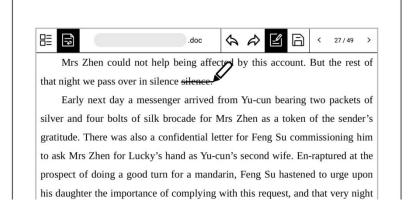

### 7.6.2 Line break

- Tap "■"
- from top-down between characters or spaces to start a new line, it will be automatically recognized as a line break signal, and the selected content will go to the new line.

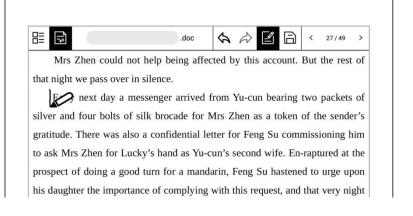

### 7.6.3 Transpose

- Tap "■,
  - stylus Use to draw the characters you want to transpose. lt will automatically recognized as a transpose symbol, and the selected characters will be transposed.

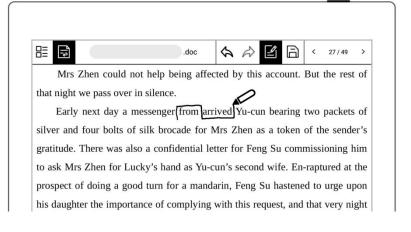

#### 7.6.4 Handwritten Insert

- Insert content between characters
  - Tap " 🖆 "
  - Use stylus to draw
     " " between
     characters to insert
     content. It will be
     automatically recognized
     as an insert symbol.

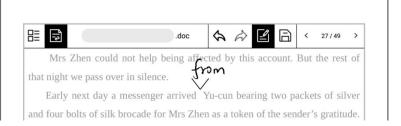

- write anywhere on the screen the content you want to insert and click

  ""

  or double-tap the screen

  with one finger to confirm the ins ertion.
- Draw a line across
   the insert mark as
   " to cancel the
   inserted content
- Additional ways to insert content
  - Simply handwrite the content you need to insert at the end of a paragraph
  - Double-tap the screen
    with one finger to have it
    recognized and inserted
    to the end of the
    paragraph

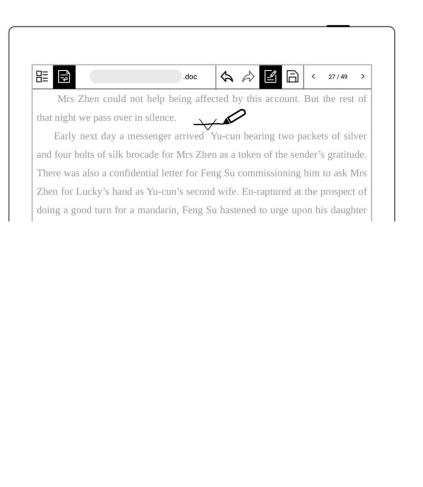

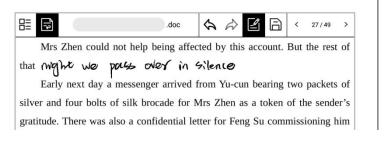

- Handwrite the content you need to insert in a new line
- Double-tap the screen with one finger to have it recognized and inserted the new line

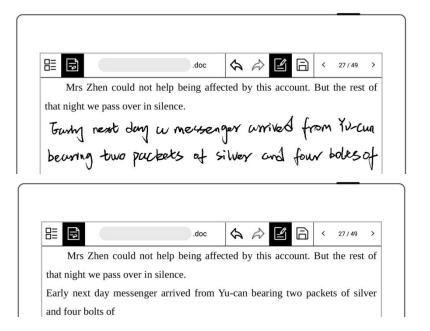

### 7.6.5 Insert space

● Tap " 🖆 "

- Insert space by space symbol
  - Draw " "mark
    with stylus between
    words that need to be
    inserted into space to be
    recognized as insert
    space symbol.
- Mrs Zhen could not help being affered by this account. But the rest of that night we pass over in silence.

  Early next day a messenger arrivedfrom Yu-cun bearing two packets of silver and four bolts of silk brocade for Mrs Zhen as a token of the sender's gratitude. There was also a confidential letter for Feng Su commissioning him to ask Mrs Zhen for Lucky's hand as Yu-cun's second wife. En-raptured at the prospect of doing a good turn for a mandarin, Feng Su hastened to urge upon
- Insert space by insert symbol

- Draw with stylus a
   " between two
   characters. It will be
   automatically recognized
   as an insert symbol.
- Tap "\sqrt{" or double-tap}
   the screen with one
   finger to have it
   recognized and inserted
   as a space

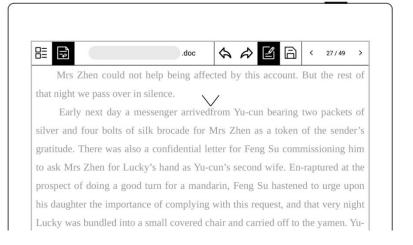

# **Chapter 8** Convenient Features

### 8.1 Organize your files

You can organize (Rename/copy/move/delete/lock) all your files.

- Create a new folder
- In the sidebar menu, tap

  "Files" to access any file;

  if you have opened a

  note/document, tap

  """ to go back to "Files"

  Tap " + " to create a

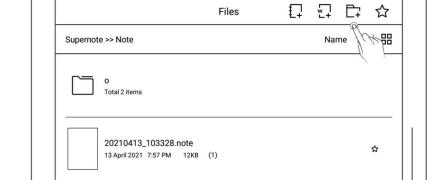

#### new folder

2. Enter the name of new folder, tap "Confirm"

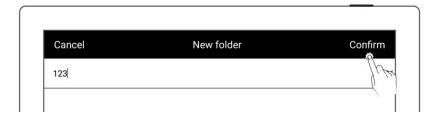

#### Move a file or folder

- 1. In file management page
  - Long press the file
  - Select the files or folders to be moved or copied (Multiple -Choice is supported)
- Tap "Move" or "Copy"
- 2. On **Move to /Copy to** page
  - Select the folder to move to/Copy to , tap"Ok"

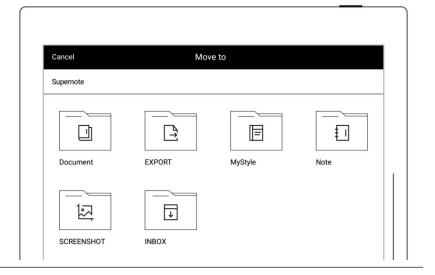

Delete a file or folder

### 1. In file management page

- Long press the file or folder
- Select the files or folders
   to be deleted (Multiple
   -Choice is supported)
- Tap " Delete"
- Tap "Confirm"

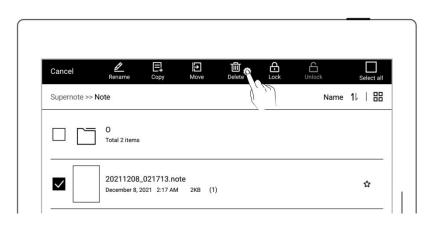

### Rename a file or a folder

- 1. In file management page
  - Long press the file or folder
  - Select the file or folder
    to be renamed (Only
    single-choice is
    supported)
  - Tap "Rename"

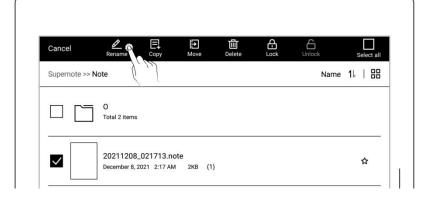

#### 2、 Rename

Input the new name of the folder and tap"Confirm"

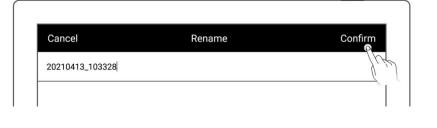

\*Note: The file name does not support special symbols such as spaces in the beginning or end of the file name and  $\frac{1}{2}$ :?"<>|.

#### Sort files or folders

- 1. In file management page
  - Tap size/name/time,
    icon, then files will be
    sorted by their
    size/name/time
  - Tap icon "11", then files
    will be sorted and
    switched between
    ascending and
    descending of
    size/name/ time

|                      | Files | Ţ | □    □    □    □    □    □    □ |
|----------------------|-------|---|---------------------------------|
| Supernote >> Note    |       |   | Name 11   ==                    |
| O<br>Total 2 items   |       |   | Just                            |
| 20210413_103328.note |       |   |                                 |

### View files or folders

- 1. In file management page
  - Tap " \( \exists \)", " \( \exists \)" or" \( \exists \)" to switch filedisplay mode
  - " 🗮 " is list mode

|                                   | Note | ₽. | #T === | ☆   |
|-----------------------------------|------|----|--------|-----|
| Supernote >> Note                 |      |    | Size 1 | 1 ≔ |
| Draft Total 1 item                |      |    |        | 1/2 |
| Test Total 17 items               |      |    |        |     |
| SU.note<br>January 18, 2022 20:10 |      |    | (1)    | ☆   |

• "=" is thumbnail list mode

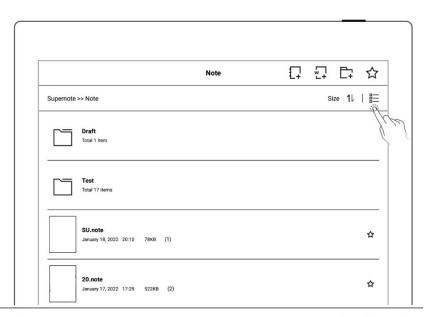

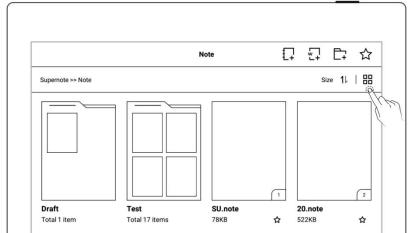

## 8.2 File protection

- Long press on a folders or files
- Select single or multiple folders and files that need to be protected on the edit page
- Tap " Lock" or " Lock"

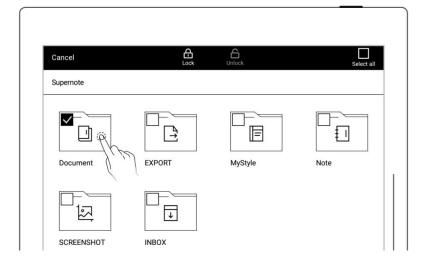

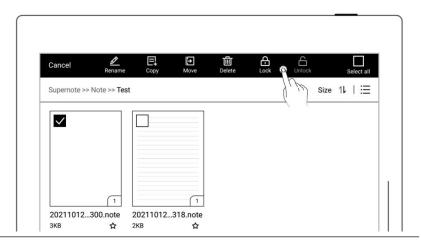

\*Note: The file password must be set for the first use of "Lock", and the file password can be turned on and off in "Settings>Security & Privacy".

File protection is only valid for files on the Supernote device in use, and it is invalid on oth er Supernote devices and external devices.

## 8.3 Symbol Recognition

1. Draw " in one stroke on a note/document page to create a star, which allows you to search for the specific page quickly.

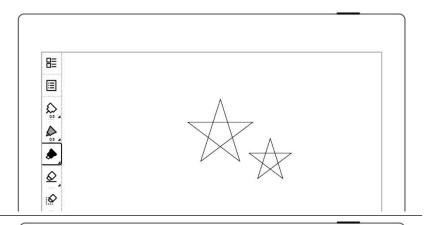

- 2、 View pages with the "☆" tag
  - Tap " Navigation
    Window"
  - Tap " Stars" to view
     pages with this tag

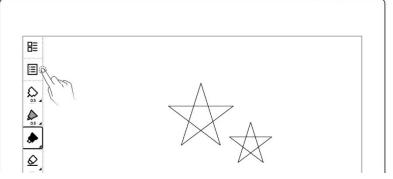

- 3、 Erase pages with the "☆" tag
  - Select and long press a page
  - Select the pages with the
     " tag you want to
     erase

\*Note: Stars within titles

won't erased

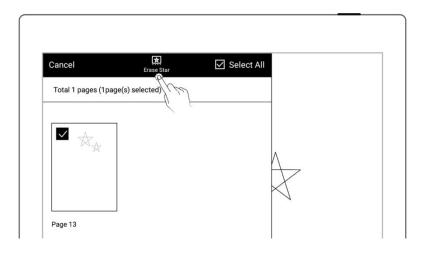

\*Note: Stars can only be used on the main layer. You can turn on/off star recognition in "Settings>More>Preferences."

### 8.4 Search

Open the top menu bar, tap

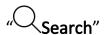

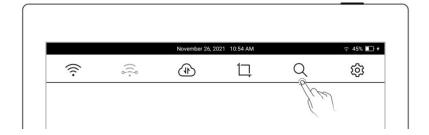

- Conditional filter search
  - Select Format or Tag
  - Tap "Search"

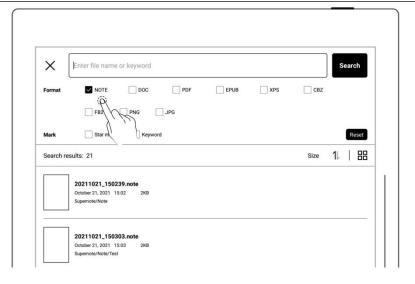

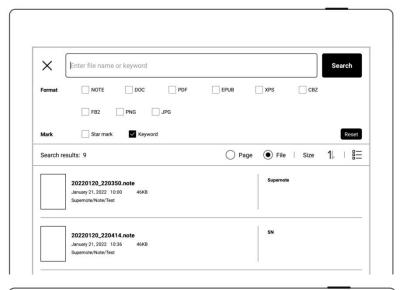

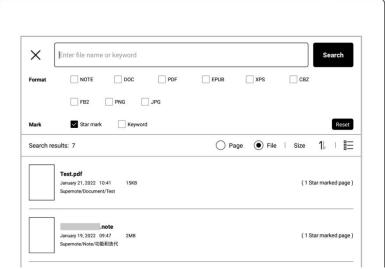

- > Search by file name
  - Enter the file name
  - Tap "Search"

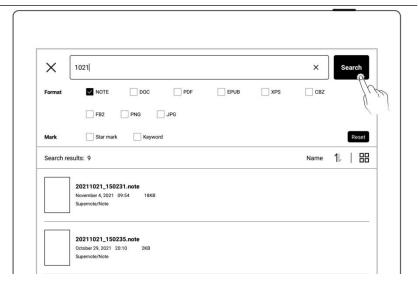

- Keyword search
  - Select the "Keyword" tag
  - Enter search keyword
  - Tap "Search"
  - Search results for related files or pages per input keyword

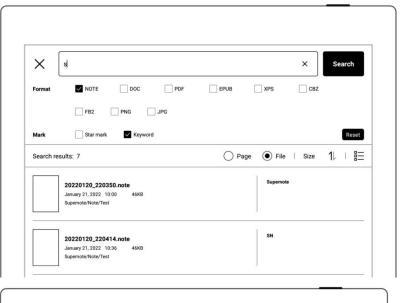

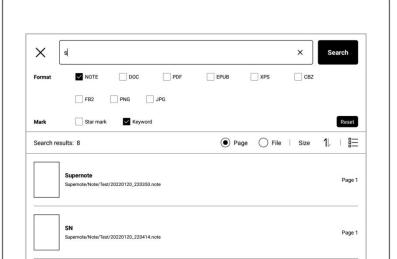

\*Note: The search for file names or keywords supports fuzzy input of text, and supports precise search for selected Formats or Tags.

## 8.5 Quick access

Add up to 8 of frequently used files: specified pages or notes/documents to the Quick Access list in the sidebar menu to quickly find and open them.

- Open a note/document page
- Tap " "and choose to add the current page or

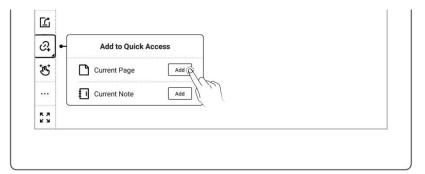

note/document by tapping the "Add" button
\*Note: When open "Current
Note/Document" via Quick
Access, it will open to the last viewed page by default.

 Tap file names to open the files you add to the ₽ Last Opened Note Quick Access list in the Last Opened Document **Quick Access** sidebar menu To Do List.note " Of "and Tap Q Add to Quick Access "Delete" to remove a file 3 Current Page Current Note from Quick Access KX

#### 8.6 Recent access

In the sidebar menu, tap the "Recent" tag. This feature enables you to quickly find recent visited files. Tap file names on the Recent screen to open files.

# **Chapter 9** Mailbox Function

Support IMAP type mailbox.

## 9.1 Log in

- > Authorize access to log in
  - Tap "Mail" in the sidebar menu
  - Select "Microsoft
     Exchange" or
     "Outlook/Hotmail" to
     enter the corresponding
     authorization page

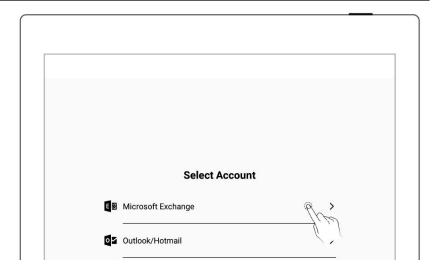

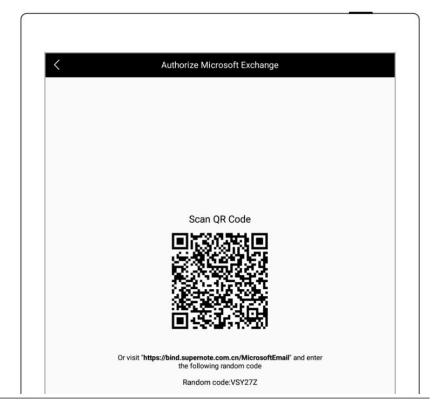

- Use QR code scan or input website link
- Input Random code
- Tap "Authorize "
- > Log in with password

### 1 Log in

- Select "Other(IMAP)"
- Enter your email address and password
- You can choose to remember password, then tap "Log in"
- Please check server
   setting if log in failed

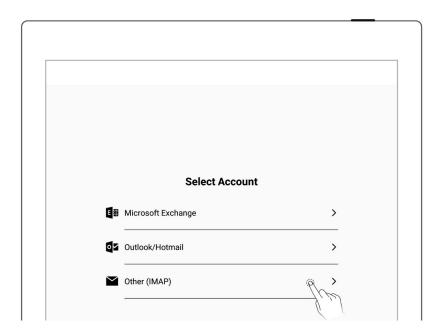

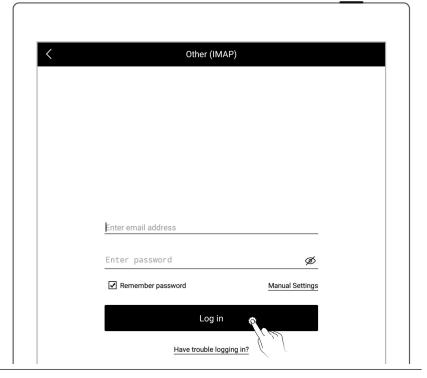

## 2、 Mailbox server set up

- Tap "Manual Settings"
- Setting per content
   (IMAP etc.) request of
   your mail server
- Tap "Log in"

(Please set up this part

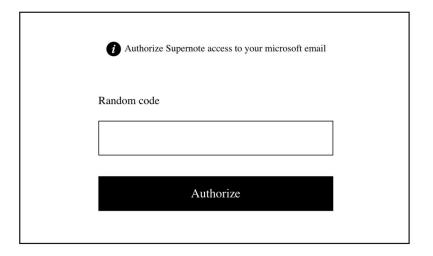

according to your mailbox server requirements)

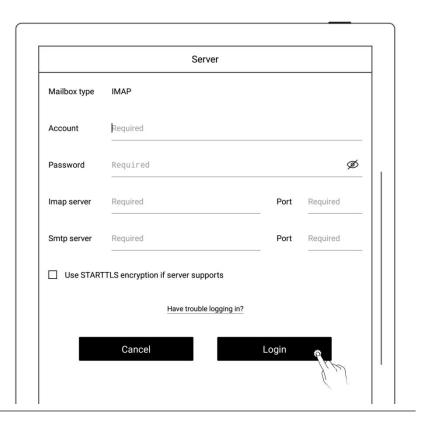

\*Note: Click "Have trouble logging in?" to check how to obtain authorization code

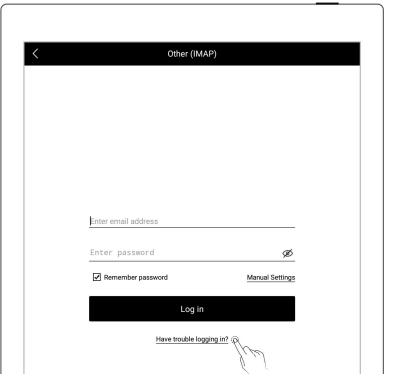

➤ Multi-mail account log in

- Tap "Add account"
- On the "Add Account" page, select an email account to log in to

\*Note: The mailbox supports max. three mail accounts at the same time

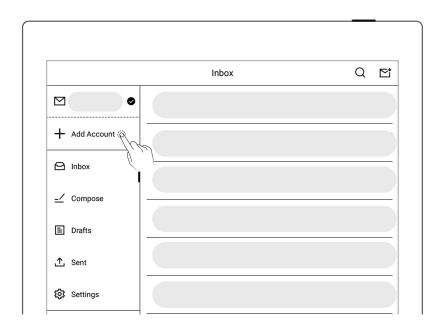

## 9.2 Settings

After the mailbox is successfully logged in, you can proceed some basic mailbox settings first.

- Set the number of synced emails
  - Enter the mailbox, tap"Settings" on the left
  - Enter the number of emails to be synced (up to 99 emails can be synced)
  - Here you can choose
     "Delete the same mail
     on the server
     synchronously when

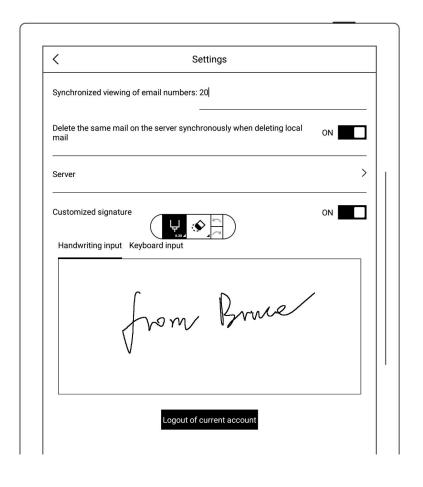

deleting local mail?", if need you can turn it on

Tap " ' to go to the mailbox inbox list page

\*Note: After the setting is completed, the local mailbox will be synced according to the number of synched emails you set.

- Customized SignatureSetting
  - Access email function and tap "Settings"
  - Handwriting (or use keyboard) on squared signature setting area to set up email signature.
  - When Customized
     Signature is ON, the
     signature will be
     automatically added
     in every email sent. If

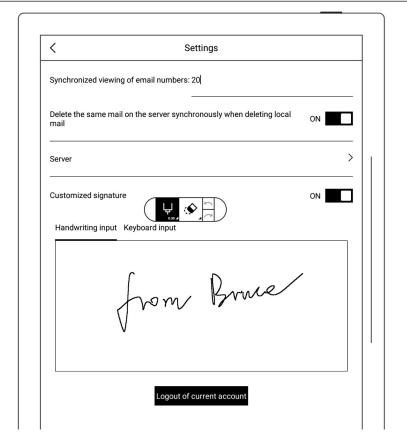

the status is OFF,
Customized signature
will be hidden.

## 9.3 Compose

- 1. Enter mailbox, tap

  "Compose ", you can

  choose two ways to write

  the email:
  - By handwriting
  - By keyboard input

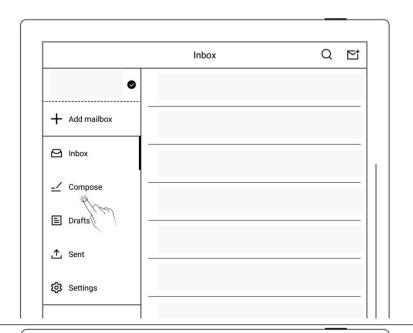

### 2, File attachment

- Tap " + " at the far right of the attachment column
- Select the file to be sent on the file selection page and add it to the attachment

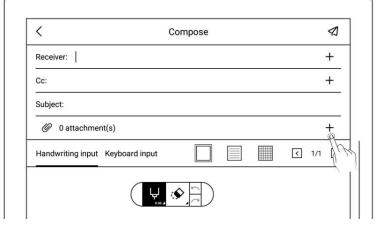

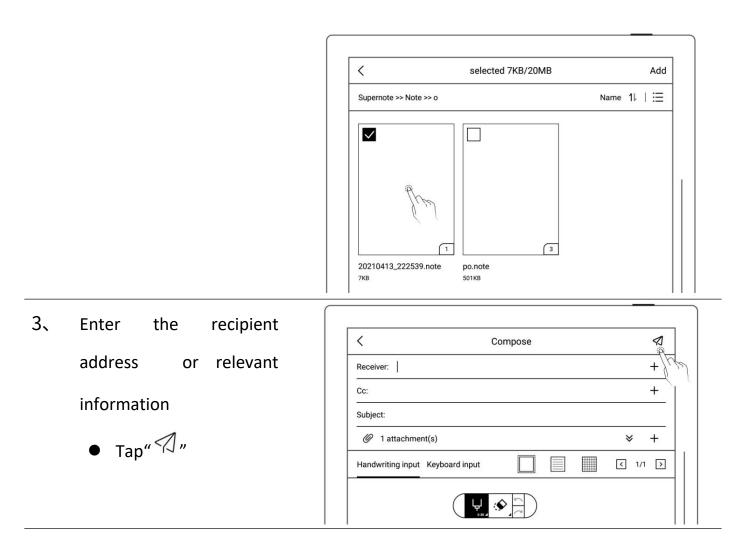

\*Note: Email attachments have restrictions on the size. It is not recommended to add multiple or heavy files (total file size <20M).

### 9.4 Inbox

- 1. Enter mailbox, the default page is the "Inbox" list
  - Tap" To conduct
     email sync manually

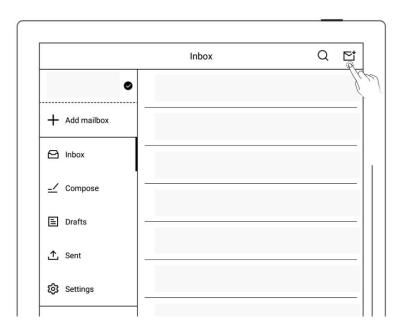

- 2. Tap the mailing list to check emails
  - Swipe up and down to view email details

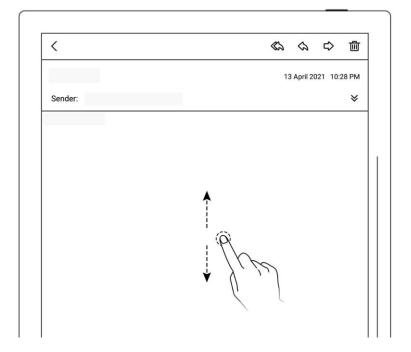

 Support zoom in/out for checking email details by two fingers.

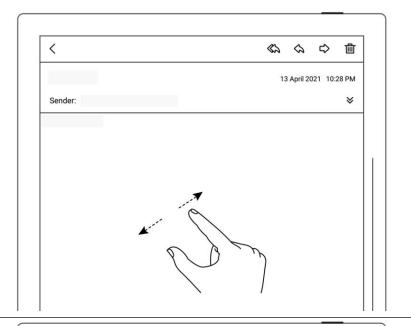

### 3. Save attachment

- Tap " \* " at the far right of the column
- Tap "Save" in the attachment list
- As default, the file is saved to the relevant

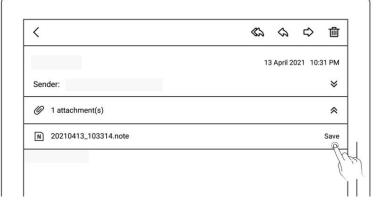

### 9.5 Delete Local emails

Enter mailbox, the default page is the "Inbox" list

- Long press to select the mail to be deleted
- Tap " " " , Tap
   "Confirm" in the pop-up
   box message

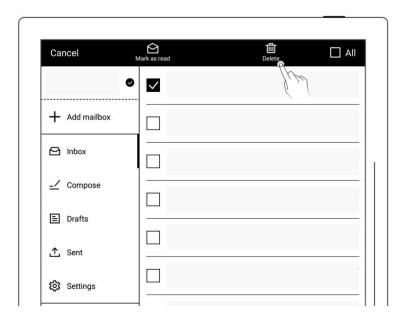

### 9.6 Mark as read

Enter mailbox, the default page is the "Inbox" list

- Long press to select unread emails
- Click the " " icon to mark unread emails as read

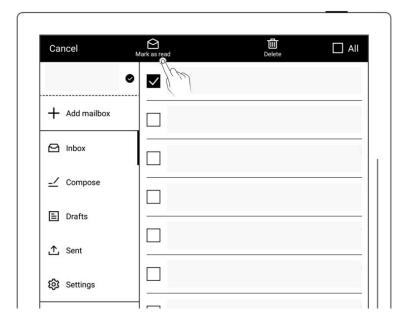

# **Chapter 10 Calendar function**

In the sidebar menu, tap "Calendar". If it is the first time opening the Calendar, the default view will be the "Monthly View".

## 10.1 Account Management

- Tap "="

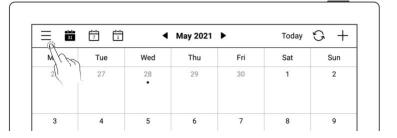

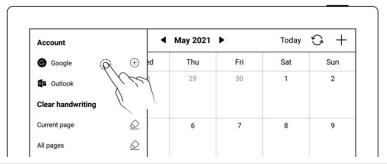

- Use QR code scan or input website link
- Input Random code
- Get and inputAuthorization code
- Tap "Authorize "

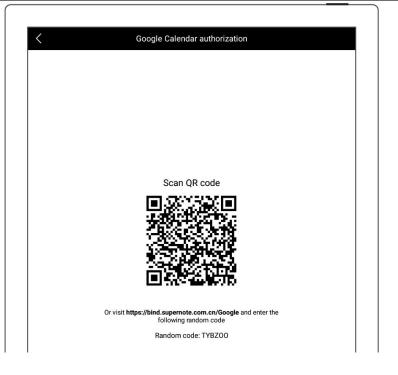

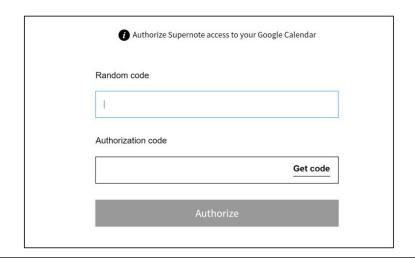

After authorization is completed successfully, you can choose to enable Auto-sync or tap" "to manually sync your calendar.

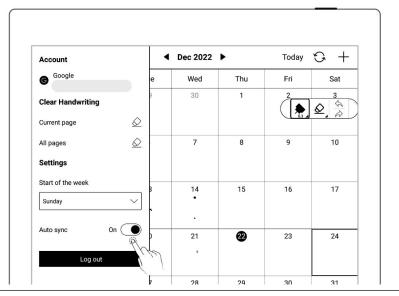

<sup>\*</sup> Note: If Auto-sync is enabled, the calendar will be synced automatically every time a calendar event is created, revised or deleted.

## 10.2 Settings

- Tap "= "
- Tap the date square or
- Select the start day of the week
- Close side column by tapping screen once after completion of settings

| Account           |          | May 2021 | •   | Today | 0 + |
|-------------------|----------|----------|-----|-------|-----|
| <b>G</b> Google   | ⊕ ed     | Thu      | Fri | Sat   | Sun |
| Outlook           | ⊕ 3      | 29       | 30  | 1     | 2   |
| Clear handwriting |          |          |     |       |     |
| Current page      | <b>⊘</b> | 6        | 7   | 8     | 9   |
| All pages         |          |          |     |       |     |
| Settings          | 2        | 13       | 14  | 15    | 16  |
| Start of the week |          |          |     |       |     |
| Monday            | ~        |          |     |       |     |
| Monday (P)        | 0        | 20       | 21  | 22    | 23  |
| Tuesday           | del      |          |     |       |     |
| Wednesday         | 8 5      | 27       | 28  | 29    | 30  |
| Thursday          |          |          |     |       |     |

\*Note: Please delete ALL handwritings before set up the date.

### 10.3 Switch View

- Tap " 31 ", " 7 ", and " 1 "to switch different calendar views
- Handwritings can be added into monthly and weekly calendar views

| 31  |          | 4   | May 2021 | •   | Today | 0 + |
|-----|----------|-----|----------|-----|-------|-----|
| Mon | Td/V     | Wed | Thu      | Fri | Sat   | Sun |
| 26  | 27       | 28  | 29       | 30  | 1     | 2   |
|     |          |     |          |     |       |     |
| 3   | 4        | 5   | 6        | 7   | 8     | 9   |
|     | <b>A</b> |     | Mall     |     | ( S)  |     |
| 10  | 11       | 12  | 13       | 14  | 15    | 16  |
|     | •        |     |          | \$  |       |     |
| 17  | <b>®</b> | 19  | 20       | 21  | 22    | 23  |

## 10.4 Select the date

- Tap Year/Month on top of display
- Select "Year" and "Month"

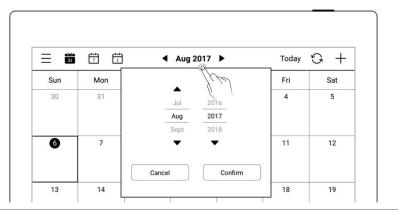

• Tap " " or slide the calendar to switch different month

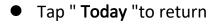

| 31  | 7 1 |     | May 2021 | <u> </u> | Today | <u> </u> |
|-----|-----|-----|----------|----------|-------|----------|
| Mon | Tue | Wed | Thu      | 1/2      | Sat   | Sun      |
| 26  | 27  | 28  | 29       | 1/1      | 1     | 2        |

| 31  | 7 1 | •   | May 2021 | •   | Today | G + |
|-----|-----|-----|----------|-----|-------|-----|
| Mon | Tue | Wed | Thu      | Fri | Sat   | Sun |
| 26  | 27  | 28  | 29       | 30  | 1     | 2   |

## **10.5** Event

### 1、 Create

- Tap " + "
- Input title and details
- Set up the time
- Tap "confirm"

| 31  | 7 1 | 4   | May 2021 | •   | Today | O + |
|-----|-----|-----|----------|-----|-------|-----|
| Mon | Tue | Wed | Thu      | Fri | Sat   | Sun |
| 26  | 27  | 28  | 29       | 30  | 1     | 2   |

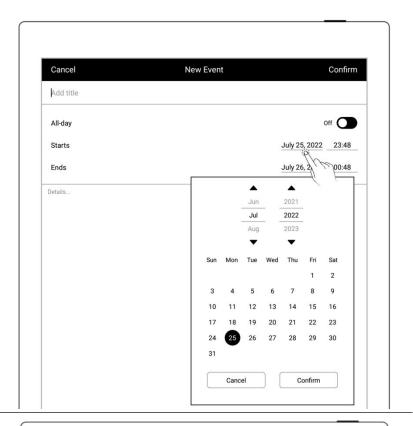

- Daily calendar view
- Tap the time slot to input
- Create event corresponding the time slot
- Tap "confirm"

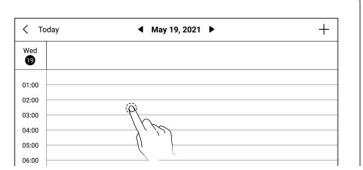

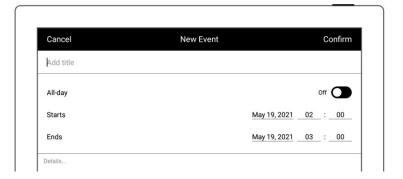

### 2、 Check

- In monthly or weekly view
- Select date
- Tap date square or

| 31  | 7 1 |     | ◀ May 2021 ▶ |     |     | Today ☆ + |  |
|-----|-----|-----|--------------|-----|-----|-----------|--|
| Mon | Tue | Wed | Thu          | Fri | Sat | Sun       |  |
| 26  | 27  | 28  | 29           | 30  | 1   | 2         |  |
| 3   | 4   | 5   | Jul 1        | 7   | 8   | 9         |  |

bottom-right corner to check all events of the day

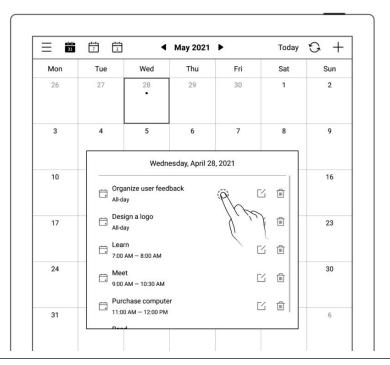

 Click single event to check details

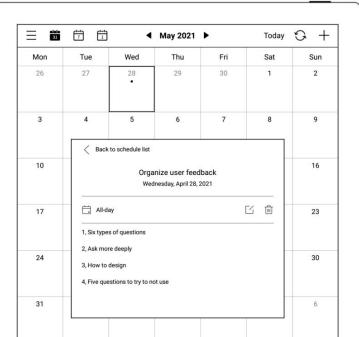

- > In Daily calendar view
- Tap the date to check all events of the day

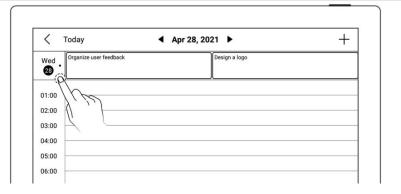

### 3、 Edit, Delete

- > Edit
- Tap " ""
- Open the event page,Re-edit
- Tap "Confirm"

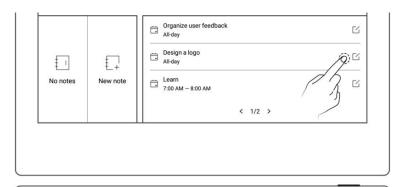

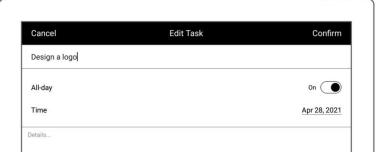

- Delete
- Tap" in event list box or Event details
- Tap "Delete" in eventedit page

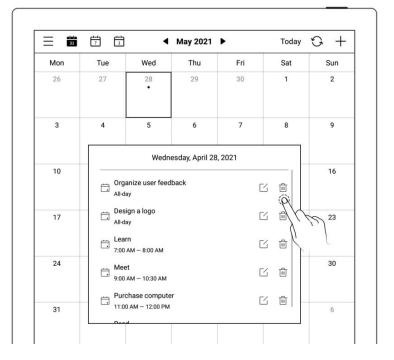

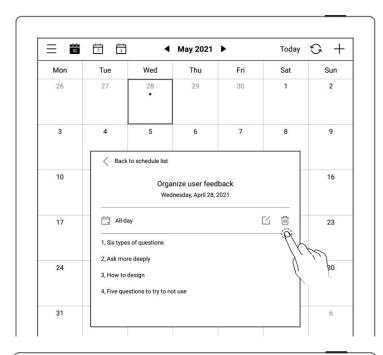

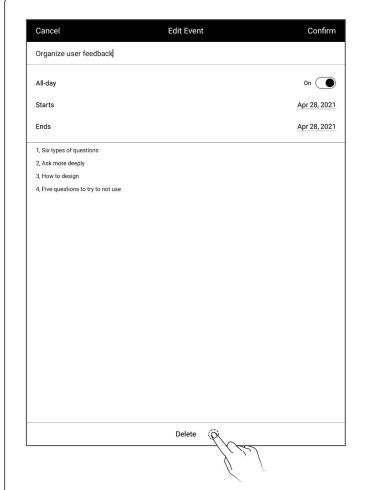

## 10.6 Note viewing and event title recognition

- 1、 Note viewing
  - In weekly or monthly view
  - Tap "View Notes" in the lower left block to open the note list and browse all notes of the day

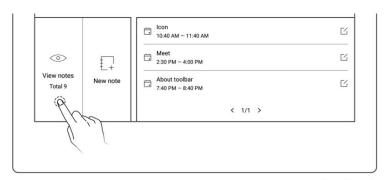

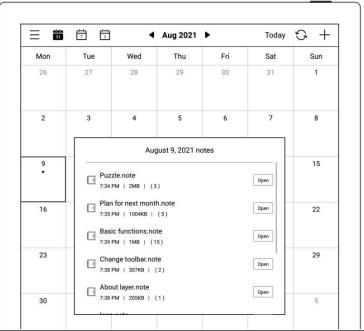

- 2. Event title recognition
  - On a note page, tap
  - Draw a circle to selected
     handwriting and tap
    - " to have it recognized as a calendar event title and jump to the New Event page of

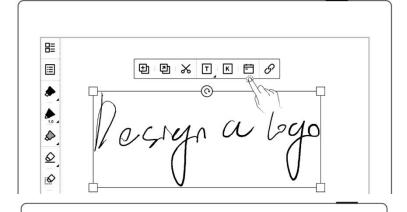

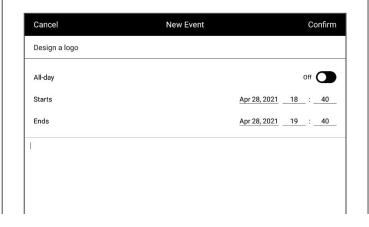

\* Note: Event title recognition is only valid on the "Main Layer".

## **Chapter 11 Basic functions**

#### 11.1 USB connection

You can use USB cable to connect your Supernote device and PC to charge device, organize and transfer files.

Use USB cable to connect your Supernote device to PC.

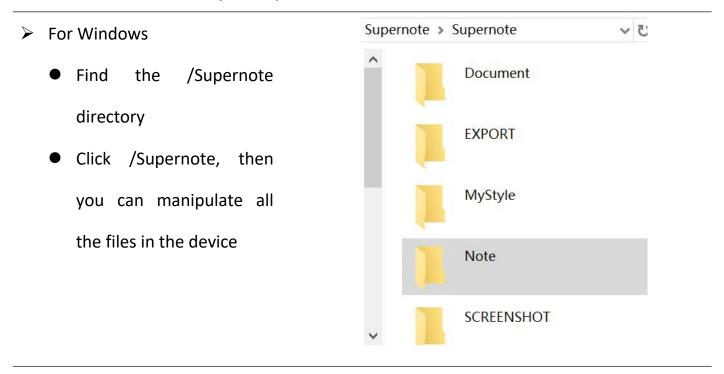

- > For MAC
  - MTP tools such as Android File Transfer, openMTP, Commander One are required

### **11.2 USB OTG**

USB OTG (On-The-Go) for USB drive and keyboard connection

- OTG USB drive
- Insert the OTG U drive into the device
- An icon " appears on the top of the device,
   which is OTG U drive
- Find the folder representing the OTG U drive in the root directory of Supernote, click to enter the U drive, you are able to view and organize files in the U drive

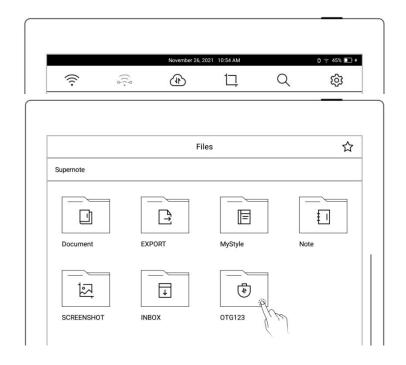

- \*Note: 1. When opening the OTG U drive file, please click " = " to exit and then pull out OTG U drive to prevent data loss.
- 2. Do not pull out the OTG U drive during copying, moving, and searching to prevent operation failure.

## 11.3 Wake up from sleep mode

Enter sleep mode

- In standby state, the device
  will automatically enter
  hibernate mode and display
  screensaver page according
  to the sleep time set by the
  user (please refer to the
  screensaver, low power
  consumption setting)
- In active state, press the power button to enter hibernate mode

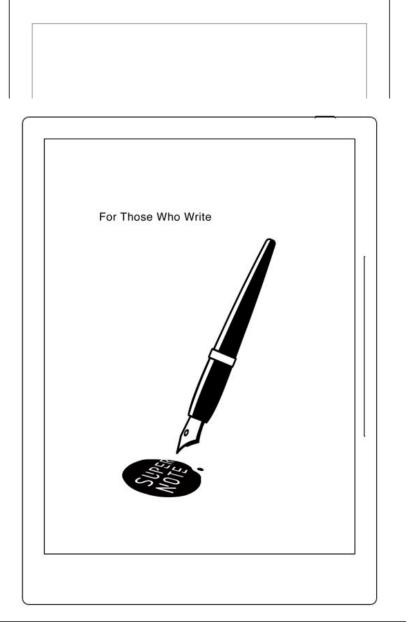

### ➤ Wake up the device

In hibernate mode, press the power button to go back to the page before hibernation (If there is a screen lock password, you need to enter password to wake up the device)

## 11.4 Reboot & update

- 1. Open the top menu bar
  - Tap " Settings"
- 2、 Tap "System"
- Reboot
- 3、 Tap "Restart" from the system reboot

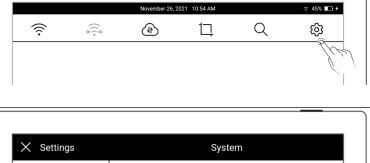

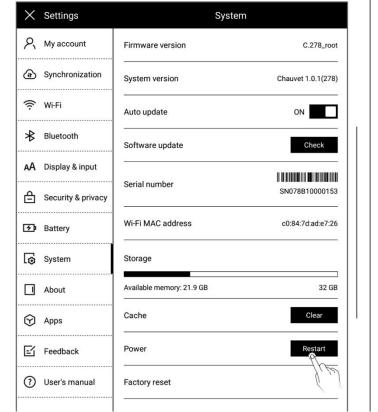

- Update
  - Tap "Check"
  - It will start to download firmware if there is a new release
  - After downloading, tap"Update Now"

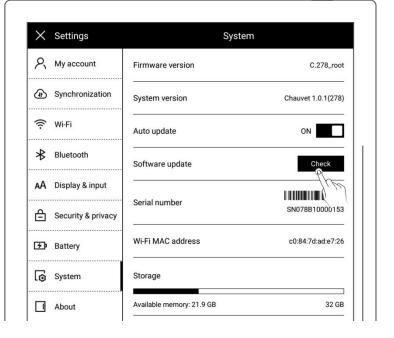

\*Note: Please back up your files before updating to avoid losing data by accident.

### **11.5** Reset

- 2. Open the top menu bar
  - Tap " Settings"
  - Tap "System"
  - Tap"Factory reset"

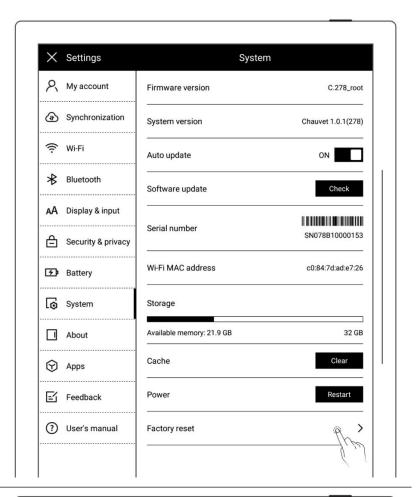

- 3, Factory initialization
  - Tap "Confirm"

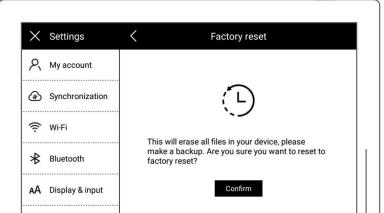

\*Note: Please back up your files before reset for Reset will erase all data and account information you have added in the device.

## 11.6 Power off/Shutdown

### 1, Graceful shutdown

 Long press power button till shutdown page appear, then tap "√")

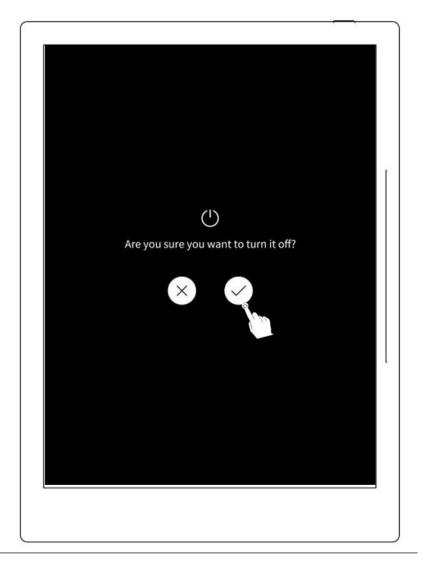

\*Note: The device is powered off after 10 seconds when you tap "\",

### 2, Forced shutdown

• Long press the power button (>5 seconds), then the device shut down immediately

## Chapter 12 Privacy and security

## 12.1 Privacy

User Experience Project only upload the exception log, which can help to diagnose and improve Supernote device. Your files on the device will not been uploaded.

## 12.1.1 User Experience Project ON/ Off

- 1. Open the top menu bar
  - Tap "<sup>©</sup>Settings"
  - Tap "Security & Privacy"

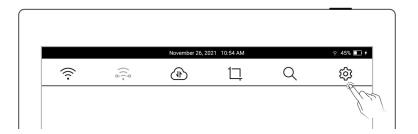

- 2. You can view Supernote Privacy Policy on "Security & Privacy" page
  - Tap the "User ExperienceProject" to turn it ON/OFF

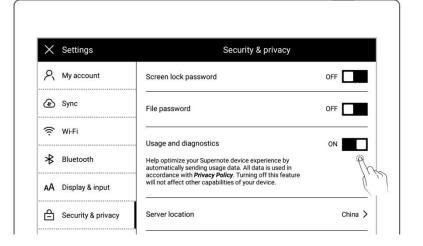

## 12.2 Security

For security concern, we strongly recommend you to set password to protect your data.

## 12.2.1 Screen-lock password

- 1. Screen lock password setting
  - Open the top menu bar, Tap

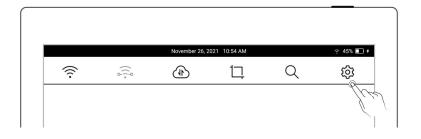

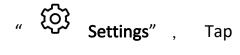

"Security & Privacy"

Tap " Screen lock password"and turn "ON"

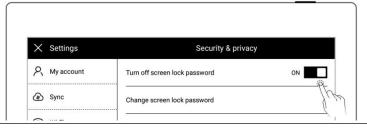

Enter a 6-digit screen lock
 password and confirm it
 twice

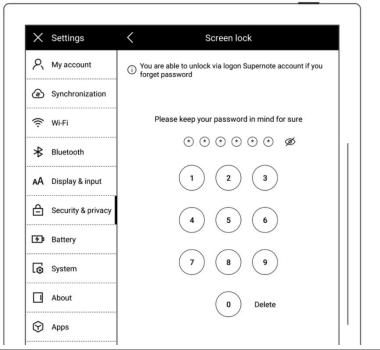

• After setting the password, you need to enter it to unlock when wake-up

\*Note: You are able to unlock the screen via log in Supernote Account if you forget the password (Please refer to <u>Register and log in from device</u>)

- 2. Forgotten Screen lock password
  - Tap "Forget Password"

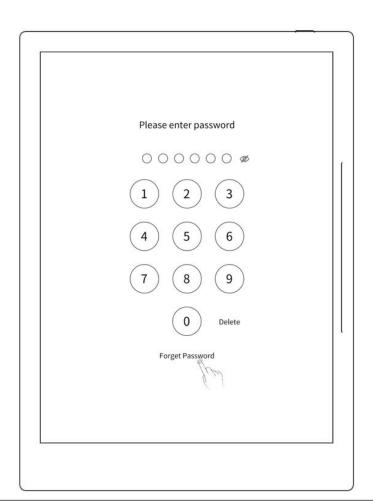

 The device will try to connect to Wi-Fi

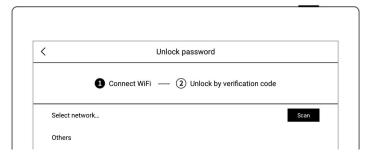

After successfully connected, the device will send a 6-digit verification code to your registered mobile phone or email address

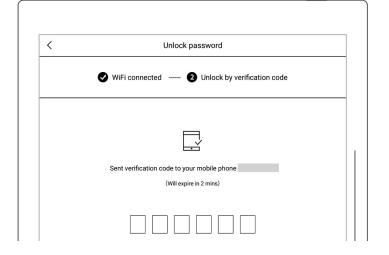

Type in the verification code you just received

 After successful unlock, it will jump to setting screen-lock password page, where you can reset the password

\*Note: If you have not registered an Supernote account, please recall your password and try different combinations first; if you still cannot input correct password, please contact Supernote Customer Service.

Ŝ

() () () () () **(1)** 

- 3. Disable screen-lock password
  - Open the top menu bar, Tap"Settings"
  - Tap "Security & Privacy"
  - Tap " Screen lock password"and turn "OFF"

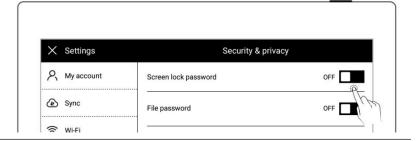

Q

 $\Box$ 

Type correct 6-digit
 password to disable
 screen-lock password

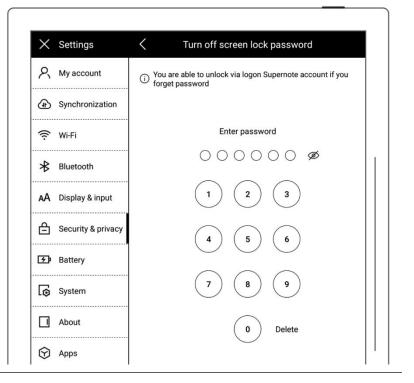

## 12.2.2 File password

- 1. File password setting
  - Open the top menu bar, Tap
    - " Settings ", Tap

"Security & Privacy"

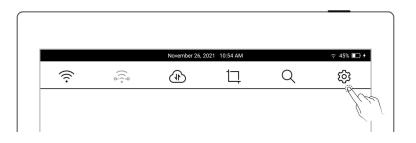

 If the file password is not set yet, click "Lock" in Files, and tap "Setup now"

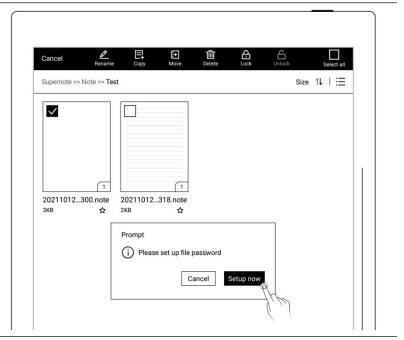

Tap "File Password" and turn "ON"

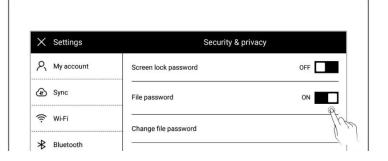

- Enter 4-16 digits password and confirm twice
- Tap "Done"

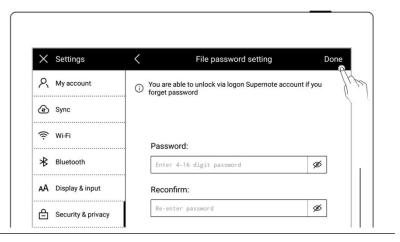

 After the successful setting, you need to enter the file password when opening the locked file and related contents

\*Note: If the password is forgotten, you can unlock via the registered Supernote ID (Please refer to *Register and log in from device*).

- 2、 File password forgotten
  - Open the locked file password input box in "Files"
  - Or go to the "Disable file password" and "Change File Password" column
  - Tap "Forget Password"

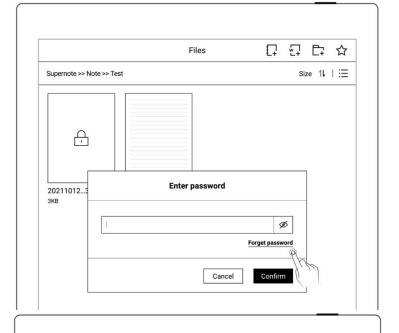

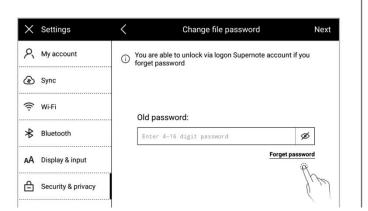

 The device will try to connect to Wi-Fi

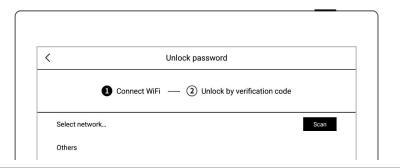

After successfully connected, the device will send a 6-digit verification code to your registered mobile phone or email address

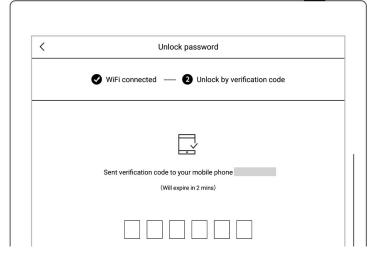

- Type in the verification code you just received
- After unlocking successfully, the page enters the setting file password page, which can be reset
- 3. Disable file password
  - Open the top menu bar, Tap" Settings ", Tap

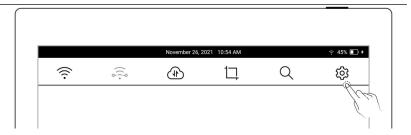

"Security & Privacy"

Tap "File Password" and turn "OFF"

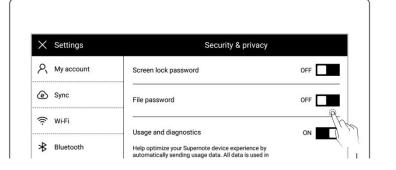

- Enter the correct password
- Tap "Done" to turn the file password off

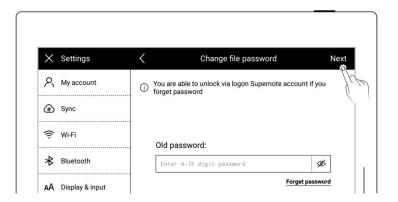

# Chapter 13 Cloud & Partner APP

## 13.1 Supernote Cloud

Supernote cloud is bound to your Supernote device with sole account. If you have registered the cloud service but not log in on Supernote device, your cloud service is still not activated.

## 13.1.1 Register and log in

1. Open the following web page from PC:

https://cloud.supernote.com

If you have not registered an account, please click

"Register account"

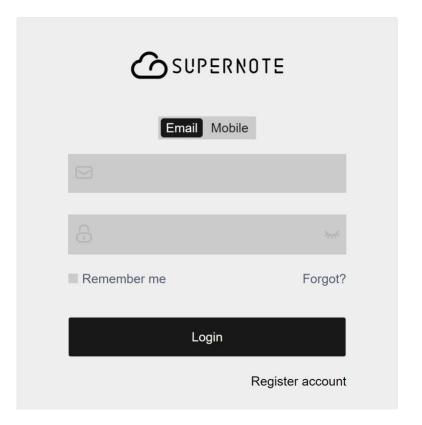

- 2. Email and mobile phone number are available for registration
  - Enter email address or mobile phone number
  - Set a user name
  - Click "Get Code"

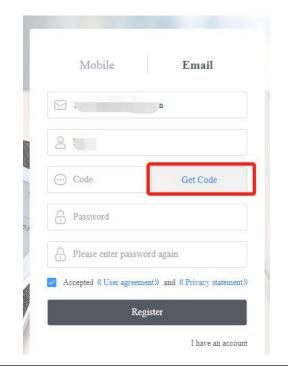

3. Enter the graphic verification code and click "Sure"

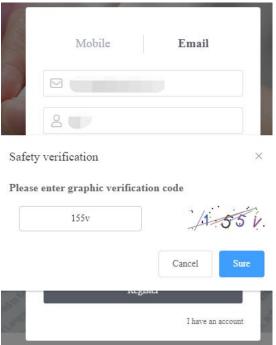

- 4. To continue on the registration page:
  - Enter the verification code you just received from your mobile phone or email
  - Enter the password twice
  - Tick User agreement
  - Click "Register"

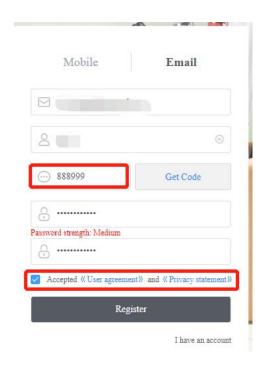

\*Note: When registration from PC completes, you have to log in from the Supernote device to activate your cloud service.

#### 13.1.2 Cloud service

Cloud provides the following main services.

- Organize files: create, rename, move, copy and delete files and folders
- Upload files: Files uploaded from PC to cloud can be synced to the device
- View files: The files and notes on device can be viewed and downloaded from cloud after synchronization

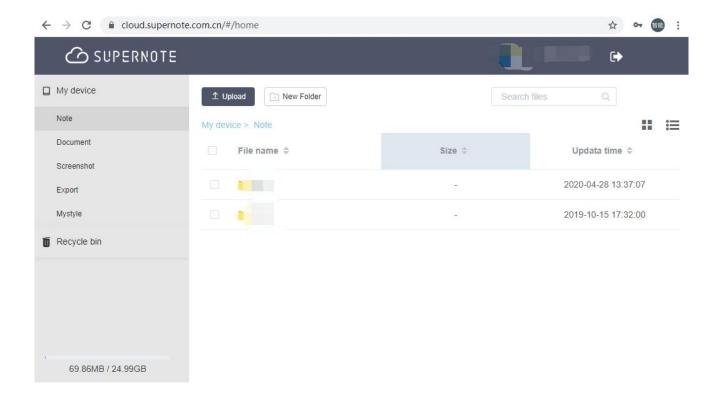

### 13.2 Supernote Partner App

Supernote Partner is a partner application for Supernote devices. You can view the notes you write on your device, organize your documents, share and export your notes.

#### 13.2.1 LAN transfer function

Direct transfer function of Supernote Partner App does not require registration. Files can be transferred between Supernote Partner App and your Supernote device which are connect to the same LAN.

1. When receiving documents (PDF), you should choose "Open in the other App" and select "Supernote Partner".

2. The page jumps to the document which was opened in "Supernote Partner" and tap "Direct transfer" in the bottom.

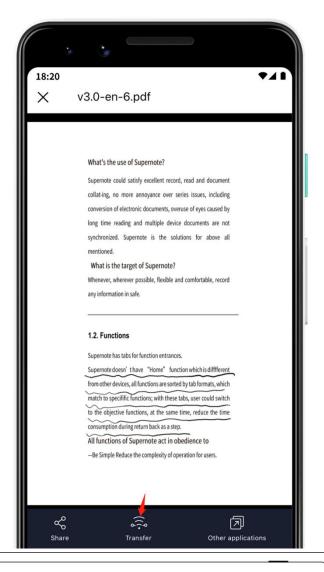

transmission" function for the first time, the page will enter device search/pairing status, please make sure that the device and mobile phone APP are in the same LAN, and the direct transmission function of the device is turned on

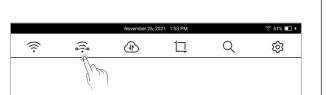

4. Tap the name of your

Supernote device in the list of searched devices and then a prompt will appear to provide a pairing code.

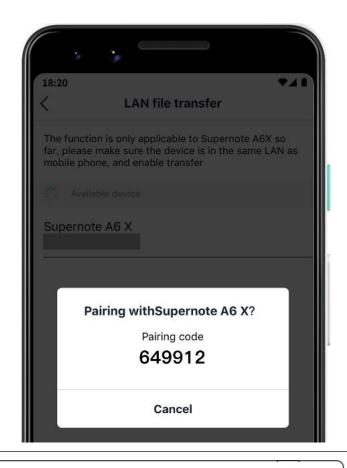

- 5. Please check the pairing code showed in your Supernote device and tap "Pairing" if it is identical to that displayed in Supernote Partner App.
  - As soon as your Supernote
     Partner App and Supernote
     device are successfully
     paired, the App will start to
     transfer.

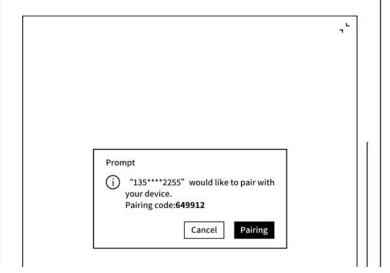

6. After the transfer is finished, you can find the document in the "Inbox" of Supernote device.

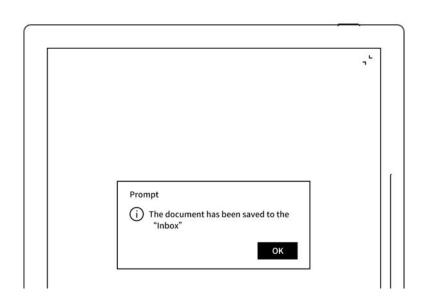

# 13.2.2 Quick log in on Mobile APP

1. Open Supernote Partner

APP on your mobile device. The default page is "Recent" page,

tap the icon " on the top right corner.

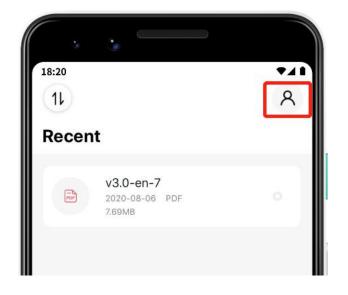

- 2. Tap the avatar to enter the log in page
  - Tap "Quick log in"

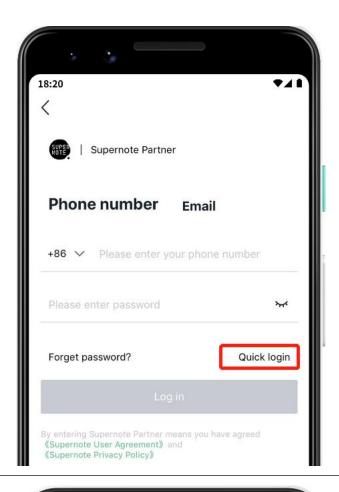

- 3. Enter your mobile phone number
  - Tap "Get code"
  - Enter verification code you have just received
  - Tap "Log in"

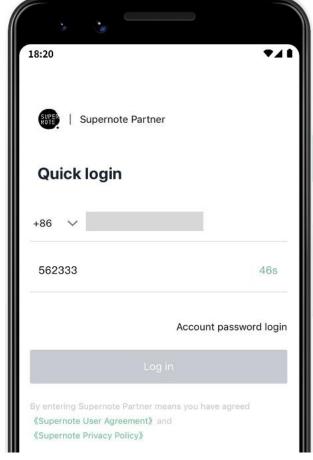

- 4. Set up password ( if the account has registered already, this step will be skipped and log in directly)
  - Enter the password twice

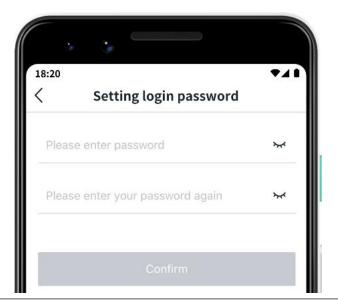

- 5. Please use the registered account to log in on Supernote device
  - Tap "Device registration completed"
  - It will jump to the log in page (Use your account and password to log in)

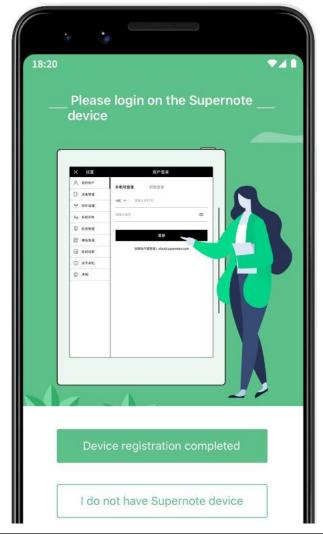

\*Note: After registered from APP, you have to log in from the Supernote device, and then the cloud service will be activated.

### 13.2.3 APP main functions

Open the Supernote Partner APP and log in.

### Upload file

Documents in the mobile phone can be upload to Supernote Cloud and then synchronized to Supernote device.

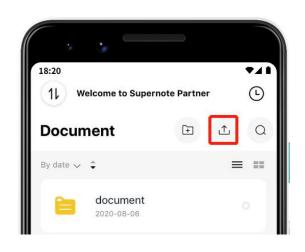

#### Download file

Files listed in the APP can be selected and download to the mobile phone and saved locally; you can organize these files by using APP as well.

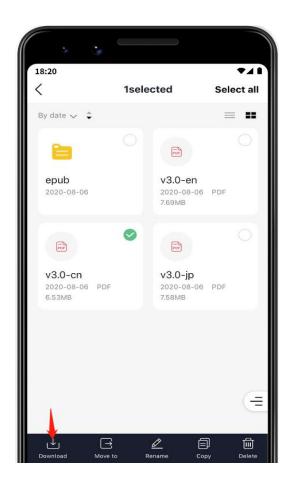

View and share note

> Tap " " under the file to share the currently viewed note format

(Currently, notes can only be shared via Wechat and more apps will be supported in future versions of software)

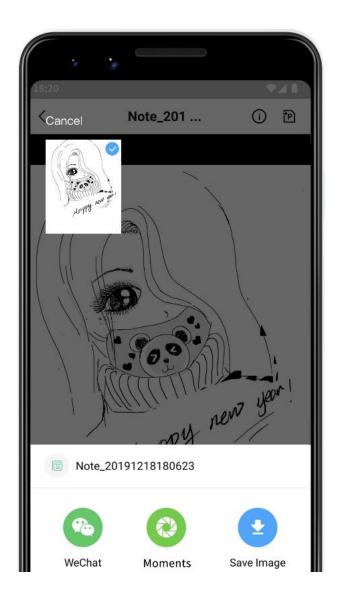

\*Note: Currently, only notes can be shared when viewing. This function is not applicable to Documents and files in other directory.

# **Chapter 14 Safety**

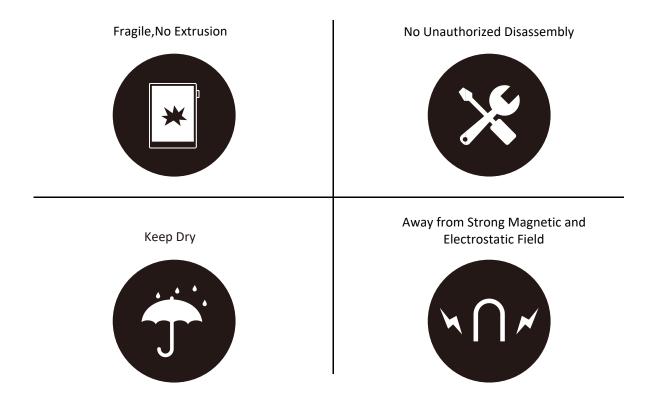

- Supernote Pen is only used for Supernote device with FeelWrite film
   Please do not use on other devices to avoid scratch or damage
- Screen is fragile, keep away from extrusion, bump, drop sharps
- Keep away from strong magnetic and electrostatic fields to avoid any potential damage
- Please do not disassemble the device, warranty only provided by professionals
- Please keep away from severe environments, such like high/low temperatures, dry, humidify, smoke and dust
- Do not disassemble,crash,and squeeze Lithium-Ion battery keep away from fire and heat
- The device is not waterproof, please avoid water and other liquids
- The Company shall not be liable for damage or deletion of in-flight data due to personal abnormal operation or other unexpected circumstances, neither any indirect loss

# **Chapter 15 FAQ and Troubleshooting**

### Q: How to create customized note templates?

**A**:

### Requirements:

1. Paper size: 1404px\*1872px

2. Image format: PNG only

3. Image name should not contain special characters (e.g.  $\backslash / : *? " <> | .)$ 

\*Note: In order to show better effect, we suggest not to apply large grey area in this image, no optionally change of image or rename of file.

4. Copy and paste the saved image to /MyStyle directory of Supernote disk. The custom templates are to be found from the templates list of Supernote

#### ➤ Method:

Method 1: You can use the drawing software to create on your PC (e.g. Photoshop, PS version is CC2017).

1 、Click "File"->"New", to set width, height, resolution ratio, color mode and background

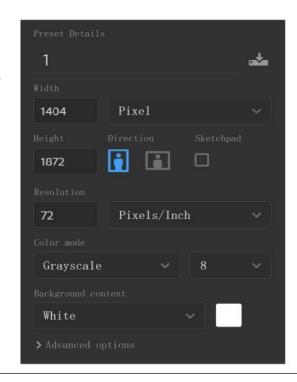

2. After setting canvas, draw the template according to personal preferences

3. Click"**File**"->"**Save**" to save the file in PNG format to relevant folder

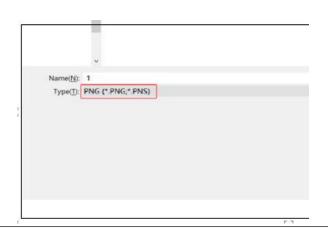

4. Copy and paste the saved image to "MyStyle" directory of U disk. The custom templates are to be found from the templates list of Supernote

Method 2: You can sketch directly on Superote device.

Create a new Note file, and draw a template

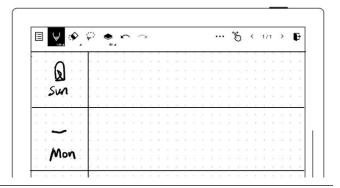

2. Export it with PNG format

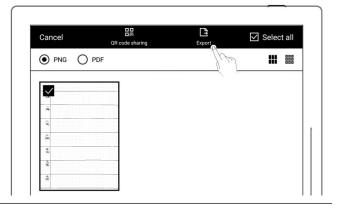

3. Find the exported file in the "Export\" directory and copy/move it to the "Mystyle\" directory.

## Q: How to import document customized fonts

#### Α:

1. Connect Supernote device and PC via USB, create a folder named "fonts" under Document directory, then put the fonts to be imported under this folder.

- 2. Tap "Aa", click the pull-down box to view and select the imported font(s).
- \*Note: You can also create a "fonts" folder under Document on Supernote cloud or Supernote Partner APP, and import fonts to Supernote device by synchronization.

## Q: How to get Supernote Partner APP?

A: You can search Supernote Partner Google Play and App Store, or download it directly from https://supernote.com

> Android phone

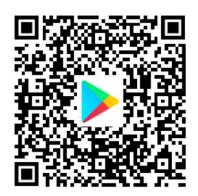

> iphone

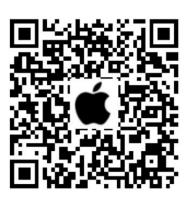

## Q: What should I do when the device freezes or fails to boot?

If the display freezes or not respond to touch or stuck when the device is on, please try following methods:

If the device cannot be turned on or gets stuck when you are trying

<sup>\*</sup> Stay tuned for the continuous update of the APP.

 Connect the device to USB charger to charge

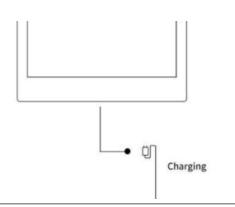

• Waiting for few minutes, you should be able to see Supernote logo on screen or boot progress bar of startup, and you can see the LED flash on the top menu bar

\*Note: If you do not see the boot screen within half an hour, please carefully check the socket of device, the USB cable and the power adapter. Make sure that all equipment is firmly connected, free of debris and not damaged. You may try other USB Type-C cables or different power cahrger.

- ➤ If the screen freezes or does not respond to touch
  - Please try forced reboot. Long-press the power button over 8 seconds, then release, then press 8 seconds again until the SUPERNOTE logo appears
- \*Note: Forced rebooting the device will not erase the data you saved.

If above methods cannot help to solve your problem, please contact Supernote Customer Service.

### Q: How to eliminate afterimages on note pages or display screen?

A:Since afterimage on E-Paper Display is a normal phenomenon, please use refresh function by sliding sidebar from bottom-up to clean afterimages of screen anytime you like.

# Copyright

Model Supernote A5 X Supernote A6 X © 2020 Ratta

Smart Technology Co.,Ltd. All Rights Reserved.

"SUPERNOTE" is a registered trademark of European Union and the United States.

"Supernote" is a registered trademark of Japan and Hong Kong.

"超级笔记"、"超级笔记 Supernote" is a registered trademark of People's Republic of China.

We have made every effort to ensure the accuracy of the information in this manual.

Availability of the functions and features described here may change in the future.